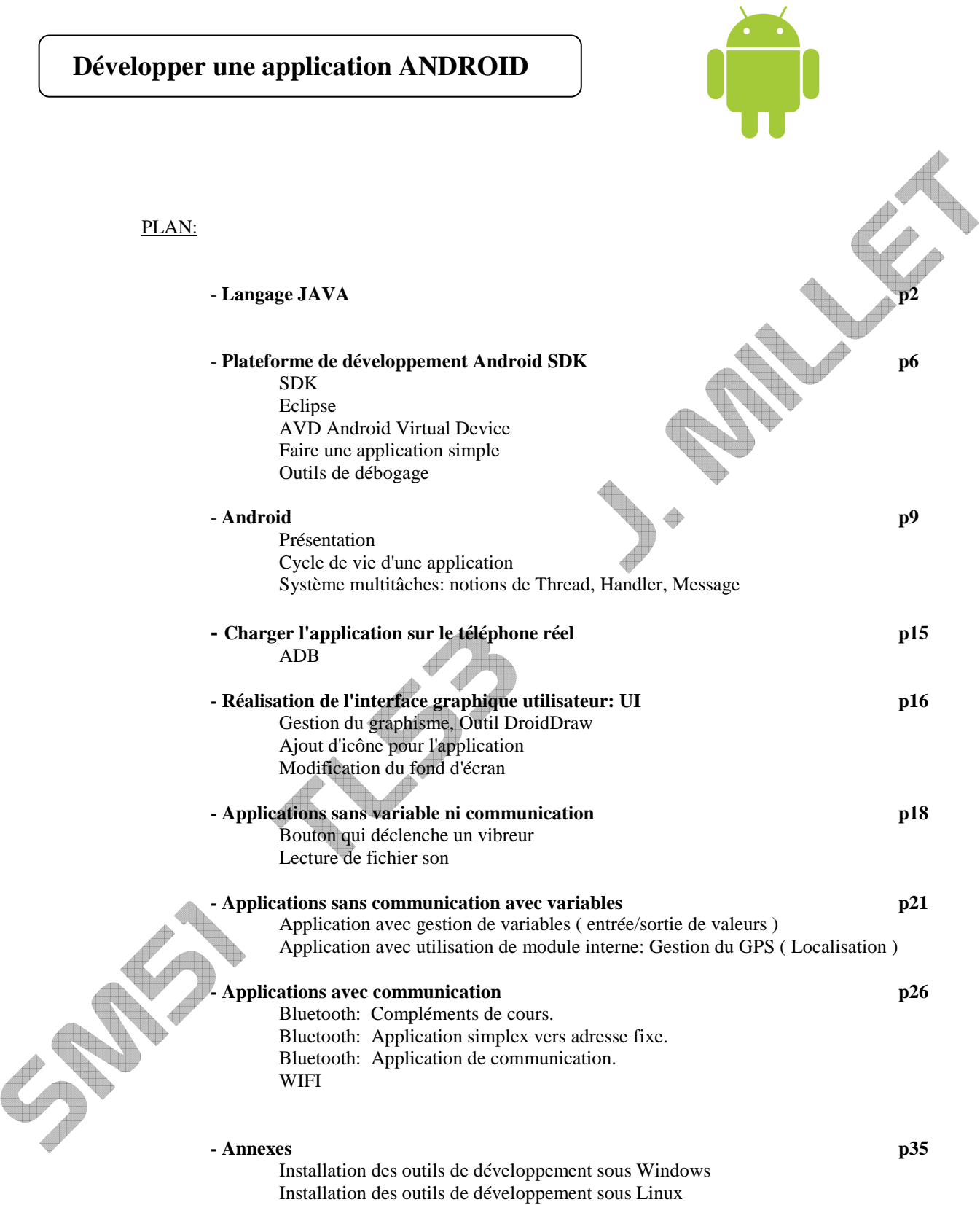

 $\overline{\mathcal{L}}$ 

**I) Langage JAVA**

# Description du langage

#### **Syntaxe**

Elle est assez proche du C.

Toutefois elle apporte des nouveautés comme un opérateur ternaire:

(expression logique) **?** valeurSiVrai **:** ValeurSiFaux

=> selon le résultat de l'opération logique, le retour sera soit ValeurSiVrai, soit ValeurSiFaux

### **Machine virtuelle Java**

- On **développe** un programme avec la syntaxe java ( éditeur texte en ASCII ): nom.java
- On **compile** le programme .java, on obtient du Bytecode => nom.class
- Un **interpréteur** java dédié à la machine cible permet d'exécuter sur le programme .class sur cette machine = **Machine virtuelle**.

Il faut distinguer 2 programmes Java:

- JRE ( Java Runtime Environment ) = interpréter ( machine virtuelle seule = JVM Java Virtual Machine ).
- JDK ( Java Development Kit = SDK Java = Software Development Kit Java ) puis J2SE puis JSE.
	- = JRE Machine virtuelle ET compilateur ( compiler et interpréter ).

Java est un **langage objet** = Création de manière simple de **nouveaux types de données**, le type est une **classe.**  L'objet est un petit programme qui a ses propres variables et instructions. => Au lieu de faire un gros programme, on développe des petits qui communiquent entre eux.

**Class** = modèle ou prototype à suivre pour fabriquer objet = **instanciation.** La classe décrit un ensemble d'objets partageant des caractéristiques communes (données) et des comportements (fonctionnalités). Une classe est un type de données.

Les classes sont composées + d'**attributs** ( variables de description = données )

+ de **méthodes** ( actions associés à l'objet, appel d'autres classes méthodes ).

Attributs et Méthodes sont les membres de la classe.

**Package** = Projet Java qui regroupe plusieurs classes. Une des méthodes du projet doit être "main".

Remarque : Le premier langage objet était "Simula 67" créé pour les banques en 1967 = Simulation de comptes.

**Objet** = un objet est une **instance de classe** ( déclinaison selon le modèle qu'est la classe )**.**

Instancier une classe = Créer un objet dynamiquement avec l'**opérateur new.** 

Il faut d'abord déclarer une **référence à un objet** du type voulu puis créer (construire) l'objet grâce à l'opérateur new.

On peut regrouper les deux étapes en une ligne:

nom classe nom = new nom classe(); où nom = référence d'un objet

# **3 types de variables en Java :**

- les variables primitives ou simples: 8 **types primitifs**: char, short, int, byte, float, long, double, boolean.

- les variables objets = variables dont le **type est une classe**.

- les références d'objets ( équivalents de pointeurs pour désigner un objet en mémoire et qui permet de le manipuler. )

La manipulation de référence est plus simple que celle de pointeur puisqu'après création de l'objet ( instanciation = créer une instance de classe ), une référence peut quasiment être confondue avec l'objet qu'elle désigne.

- Pas d'accès à l'adresse mémorisée dans une référence ( pas d'opérateur &, pas d'arithmétique de pointeurs )

- Pas de syntaxe particulière pour accéder à l'objet référencé ( pas de déréférencement avec opérateur \* ou ->).

L'accès à l'objet est direct par sa référence => On confond souvent objet et référence. C'est le compilateur Java s'il s'agit une variable objet ou d'une référence ( pas d'opérateur spécial pour signifier que la variable déclarée est une référence ).

C'est le compilateur qui reconnaît s'il s'agit d'une variable simple ou d'une référence :

- si le type est primitif => La variable déclarée est simple et contenue dans la pile

- si le type est une classe => La variable déclarée est une référence sur un objet de la classe, on devra

construire avec new un objet désigné par cette référence.

Remarque: Si on fait une égalité de 2 références, on ne copie pas un objet dans un second mais on fait pointer une autre référence sur le premier => Un seul objet en terme de contenus.

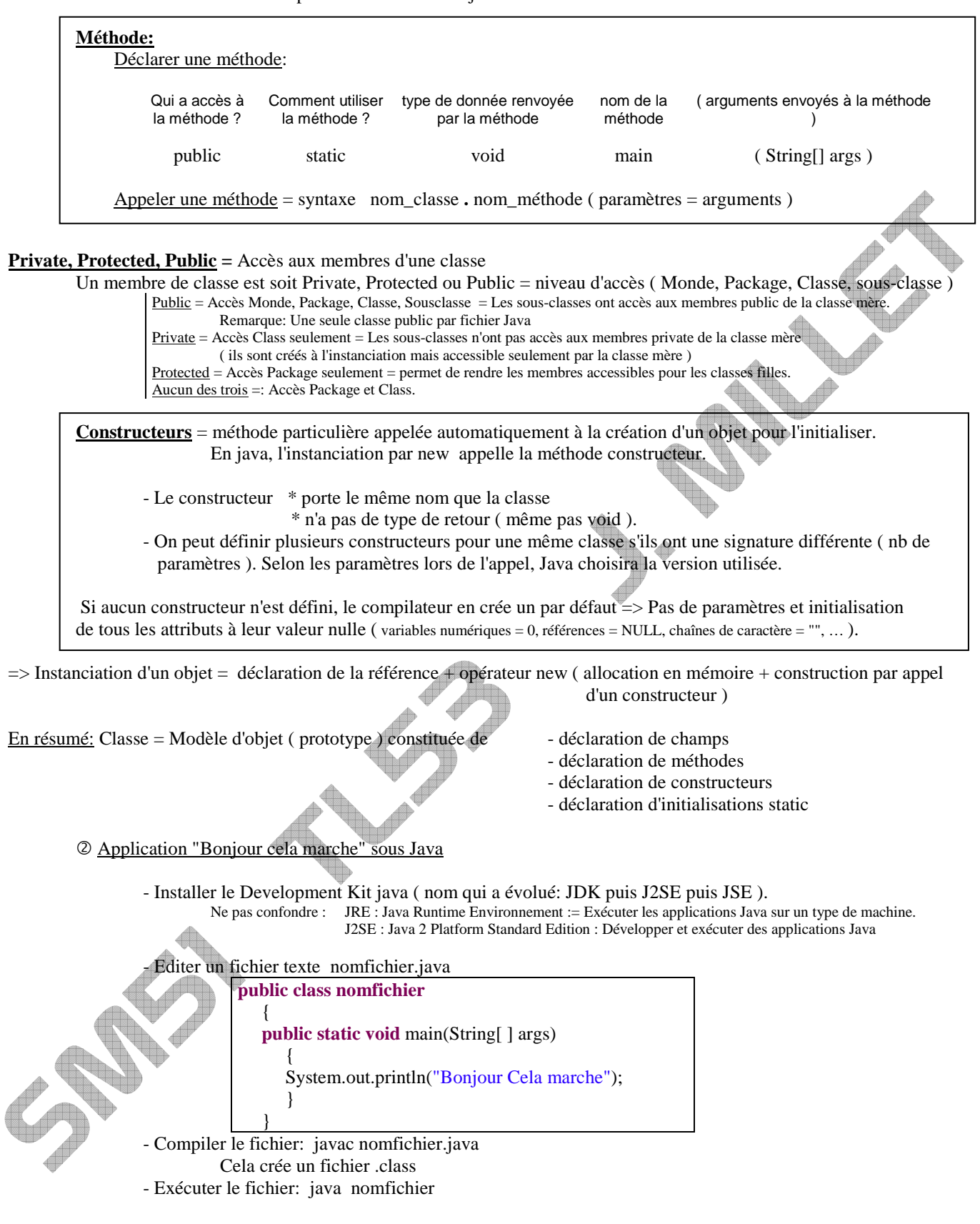

Manipuler les objets

# **Héritage ( Inherance ):** mot clé **Extends**

On a 2 classes: Mère et Fille  $\Rightarrow$  class Fille extends Mère classe mère = **surclasse**

classe fille = **sous classe**

La classe fille dispose des membres de la classe mère ( sauf les private ) et en plus des siens => Extension. En java, toutes les classes sont dérivée de la classe Object ( sommet de la hiérarchie: classe de base de toutes les autres => Elle n'a pas de classe mère.

=> Structure hiérarchique, Tous les objets en Java sont du type Object => Tous les objets possèdent déjà à leur naissance un certain nombre d'attributs et de méthodes dérivées d'Object. Une classe déclarée sans extends a Object pour surclasse immédiatement supérieure.

**Static** = défini une seule fois en mémoire même s'il y a plusieurs objets instanciant la classe.

 $\Rightarrow$  La variable ou méthode n'appartient pas à un objet, on en a une pour une classe.

- Donnée static modifiée par un objet, le sera pour tout les autres.
	- $-Méthode static = n'a aceès a**u'aux** données static$

= on y accède avec le nom de la classe avant ( classe.méthode )

- **Final** = ne peut être modifié, il faut l'initialiser dès sa déclaration.
	- $\Rightarrow$  Classe final = Pas d'héritage = Classe ne pouvant être étendue = ne peut pas avoir de filles
	- $\Rightarrow$  Méthode et Attribut final  $=$  Pas modifiable
		- Méthode que l'on ne peut redéfinir ( super ) dans les sous classes
		- Attribut déclaré final est constant ( exemple PI = 3.1416 ).

# **Abstract**

- Une classe abstraite ne peut être instanciée directement => Au contraire de final, il faut un héritage pour l'utiliser, elle doit être dérivée pour générer indirectement des objets. Seules ses sous-classes sont instanciables.
- Méthode abstraites = Pas d'implémentation possible avec cette classe, doit être redéfinie dans une classe fille.

L'intérêt est de regrouper des attributs et méthodes communs à un groupe de classes.

Une classe abstraite possède au moins une méthode abstraite.

Une classe avec une méthode abstraite est forcément abstraite.

**Surcharge** = Overloading

On implémente des méthodes dans une même classe avec le même nom mais des arguments ( en type et/ou en nombre ) et contenus différents.

Le type de retour doit être le même.

On parle **de polymorphisme** = plusieurs formes.

On n'a pas de mot clé, c'est implicite. L'appel selon le nombre d'arguments enverra vers une des implémentations.

# **@Override = Redéfinition de méthodes héritées** = Overriding

On redéfinit une méthode de la classe mère **dans une classe fille** en gardant le même nom et arguments avec un contenu différent.

On utilise le mot clé @Override.

C'est utilisé dans Android avec le mot clé super ( voir ensuite ).

# **Super:**

Quand on a redéfini une méthode, il y a une version surclasse et une version sous-classe.

La redéfinition cache la méthode d'origine de la classe mère mais on peut quand même appeler la version surclasse de la classe mère, on utilise le mot clé super. super.méthode();

C'est surtout utilisé pour ne pas tout réécrire: Modification = Ajout

=> On place super.méthode(); en début de méthode ce qui incorpore la méthode de classe mère puis on place le code que l'on ajoute.

Intérêts de @Override et super:

- Etre sûr de ne pas faire d'erreur de syntaxe dans les noms de méthodes ( Android veut absolument un des siens onCreate, onStart ou onResume... En cas de redéfinition avec erreur dans le nom, sans @Override le compilateur ne verra pas d'erreur.
- Ajouter des éléments en incluant la méthode de surclasse.

## **Implements: Spécification d'interface**

Java interdit l'héritage multiple pour éviter des mélanges dans l'utilisation. Mais on a parfois besoin d'utiliser des éléments de plusieurs origines ( gestion clic bouton: OnClickListener, pour démarrer un autre Thread Runnable,... )

Java propose les interfaces pour cela. L'interface précise quelles opérations on peut effectuer sur un objet particulier. ( ce qui sort et rentre ). Une classe peut implémenter plusieurs interfaces ( alors qu'elle n'hérite que d'une seule surclasse =extends ).

**implements** permet de spécifier quelle interface on utilise pour une classe. On peut implémenter plusieurs interfaces dans la même classe. => Oblige une classe à définir certaines méthodes. Une interface est à la base une classe abstraite avec toutes ses méthodes abstraites.

On l'utilise avec les écouteurs ( Listener ) par exemple où il faut juste redéfinir le contenu de la méthode, avec le multithread pour démarrer un nouveau Thread.

Remarque: On utilisera des interfaces. Si on veut en créer une, on utilise sous Android AIDL ( Android Interface Definition Langage: http://developer.android.com/guide/developing/tools/aidl.html )

**Résumé:** On veut faire notre programme en réutilisant du code déjà écrit = héritage: extends. On ajoute à sa classe les éléments existants d'une seule classe = étendre la classe mère ( class ClasseFille extends ClasseMere ) si ClasseMère n'est pas final.

Si on doit adapter des méthodes de la classe mère pour notre utilisation, on les redéfinit en réécrivant (pas de mot clé).

- soit utiliser la version originale ( rien à redéfinir, on appellera la méthode ClasseMère.Méthode )
- soit compléter la version originale pour l'adapter aux apports de la classe fille: super.méthode(); puis code ajouté
- soit réécrire la méthode: Redéfinition

En cas de réécriture, le mot clé super fera appel à la méthode de surclasse.

 $\Rightarrow$  4 types de classes: Classe simple

 Classe dérivant d'une super-classe; Extends Classe implémentant une interface: Implements Classe dérivant et implémentant

### **View**

Classe qui permet de gérer l'écran en fournissant des méthodes de gestion d'interaction écran ( clic, zoom, ... )

### **Bundle**

Lot d'éléments regroupés.

Utilisé dans Android pour mémoriser des lots de valeurs non sauvegardées entre changements d'états de l'application.

# **Exception**

 $\overline{II}$  y a 2 types d'erreurs en Java: Surveillées / non surveillées (trop graves).

Dans le cas des erreurs surveillées, Java génère une exception et demande de prévoir un traitement.

 => On essaie un traitement sensible ( try ), on "attrape" l'exception avec catch ( e est un objet de la classe Exception ). try { le\_traitement } catch( Exception e ) { A faire en cas d'erreur }

### **Message**

Demande d'exécution d'une méthode à un objet. Voir chapitre sur les Intent.

Classes prédéfinies: Utilisation de import

Chaque version de Java apporte des classes prédéfinies. Pour pouvoir utiliser un élément d'une classe qui n'est pas System, il faut utiliser **import** = Importer une classe pour l'utiliser dans la classe que l'on définit. ( Les classes sont regroupées dans des fichiers JAR: fichier compressé java ).

On place en début de programme import nom\_paquet

**5** Sources

Java pour les enfants: http://ftp-developpez.com/java/livres/javaEnfants/JavaEnfants.pdf Du C au Java: http://www.eteks.com/coursjava/tdm.html Penser en Java: http://uv.utbm.free.fr/tutoriels/Android/docs\_Android\_Java\_Linux/Java/PenserEnJava.pdf http://download.oracle.com/javase/tutorial/java/IandI/index.html http://www.particle.kth.se/~lindsey/JavaCourse/Book/Part1/Supplements/Chapter04/overrideVsOverload.html Learn Java for Android http://mobile.tutsplus.com/tutorials/android/java-tutorial/ http://java.sun.com/developer/onlineTraining/Programming/BasicJava2/oo.html

### **II) Plateforme de développement Android SDK**

## <sup>①</sup> Installation

Source: http://developer.android.com/sdk/installing.html

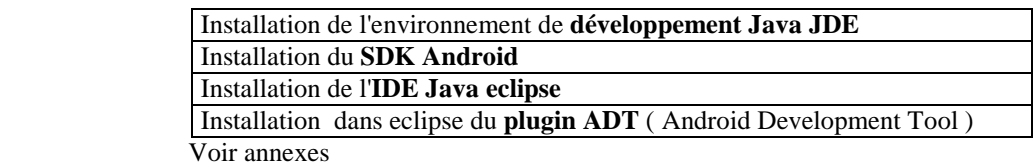

#### Remarque: NDK ( Native Development Kit )

Le NDK est utilisé avec le SDK. Il permet de développer des applications en code natif. On peut réutiliser les applications développées en C/C L'application développée avec le NDK est encore mise dans un fichier paquet .apk et démarrera dans une machine virtuelle dans l'appareil. => On garde le modèle Android.

- Application basique "Bonjour cela marche" sous Android
	- a) Créer un appareil virtuel = AVD ( Android Virtual Device )

On crée un téléphone virtuel afin de tester le programme = AVD ( Android Virtual Device ).

Sous Eclipse: Accès à SDK Android et AVD Manager par l'icône ligne AVD, new,...

再

( ne pas mettre trop de mémoire sinon cela plante => 64 Mib, pas 6000 Mib ).

On pourrait aussi le faire plus loin au lancement de l'application ou en ligne de commande sous tools en root: android create avd --target 2 --name rtphone ( target = version d'android, rtphone = nom du téléphone virtuel )

b) Créer le projet sous eclipse

- lancer eclipse

- file / new / other / android / android project, ne \* mettre un **nom de projet : intro** 

> \* mettre la **cible ( target )** qui correspond à l'étape précédente AVD = cocher devant Android 1.6 ( à la création de l'AVD, des messages indiquent la version Android correspondante )

\* mettre un **nom d'application**: Essai

\* mettre un **nom de paquet Java**: Package Name com.exemple.UV\_UTBM ( pas de - )

\* cocher "**create activity**" si ce n'est fait, mettre le **nom de projet** 

\* **Min SDK Version***:* Mettre la valeur de la colonne "API Level" de la cible choisie ( voir tableau Build Target ) Finish

Remarque: Pour modifier à postériori le nom de l'application "application name": choisir strings.xml dans l'arborescence du projet, puis dans la fenêtre du milieu, prendre l'onglet en bas "strings.xml" ( pas ressources ). sur le bureau d'eclipse, cliquer sur "goto workbench" => On voit le projet dans la fenêtre Package. Cliquer sur le projet Aller dans src > com.exemple.UV\_UTBM, ouvrir le fichier nom\_projet.java On a le code de base du projet.

### c) Construire l'UI avec fichier XML = User Interface

On s'intéresse ici à la construction de l'interface graphique par fichier xml associé, pas à la méthode par programmation Java. ( dans le programme Java, on instancie des objets graphique comme on va le faire en XML, puis on affiche chacun d'eux avec setContentView contrairement à la méthode par XML où on appelle l'affichage une fois pour le contenu du fichier XML ).

# J. MILLET

après ligne

- Modifier le **code JAVA** en ajoutant les éléments en gras

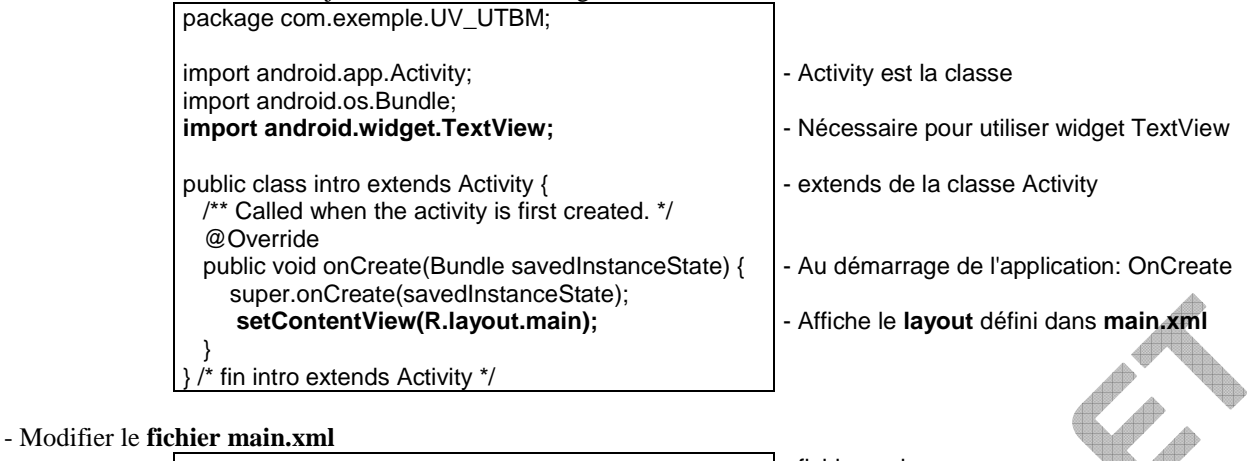

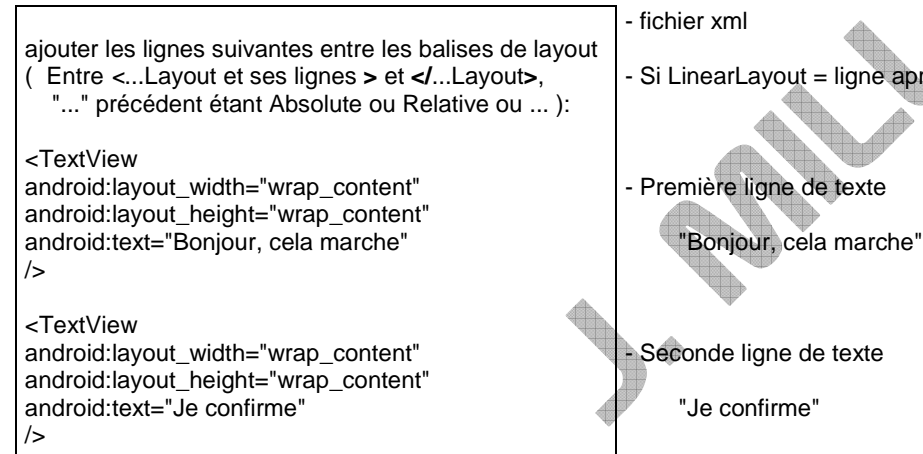

Remarque: Fin de balise: On peut utiliser  $\geq$  ou  $\geq$  /nom $\geq$  Ici: TextView se termine par  $\geq$ 

EditText se termine par > </EditText>

d) Exécuter l'application

# **Enregistrer avant de compiler et démarrer !!!**

- **Si on fait compiler et démarrer sans enregistrer, cela lance la dernière version enregistrée.**
- D'autre part Run fait la compilation avant démarrage si on a coché Project/Build Automatically ( par défaut ).

- Dans eclipse: Run / Run ce qui compile et démarre l'application. Choisir "Android Application".

- ETRE PATIENT !! ( écran noir puis petit android puis un gros avec changement de brillance de lettre puis téléphone ). ( regarder l'onglet Console, on doit voir après installation de nom.apk, puis "Starting Activity" )
- Lancer l'application: Touche Menu pour déverrouiller le téléphone et voir l'application. On voit une fenêtre avec le nom de l'application et dedans le message.

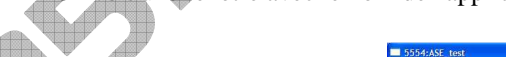

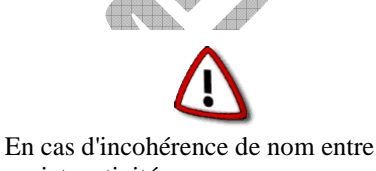

projet, activité, on aura une erreur avant compilation ou après avec message de fermeture ( Exemple: package = calculatrice,  $appli = Calculate$ )

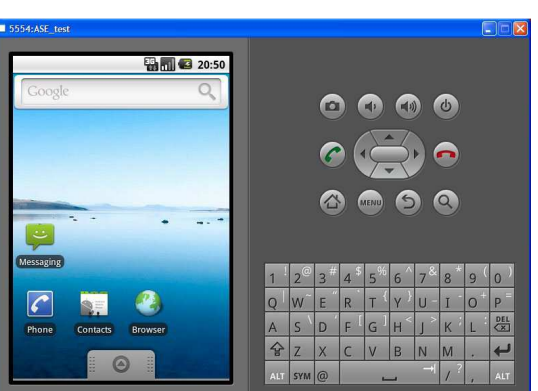

Source: http://developer.android.com/guide/tutorials/hello-world.html

( qui n'utilise que le fichier Java sans main.xml dans un premier temps ).

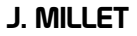

#### e) Modification de la manière de définir une valeur

Au lieu de définir le texte lors de la définition du widget dans main.xml, on va faire référence à une chaine de caractère de nom hello définie **dans res/values/strings.xml** ( syntaxe **@**type valeur/valeur ).

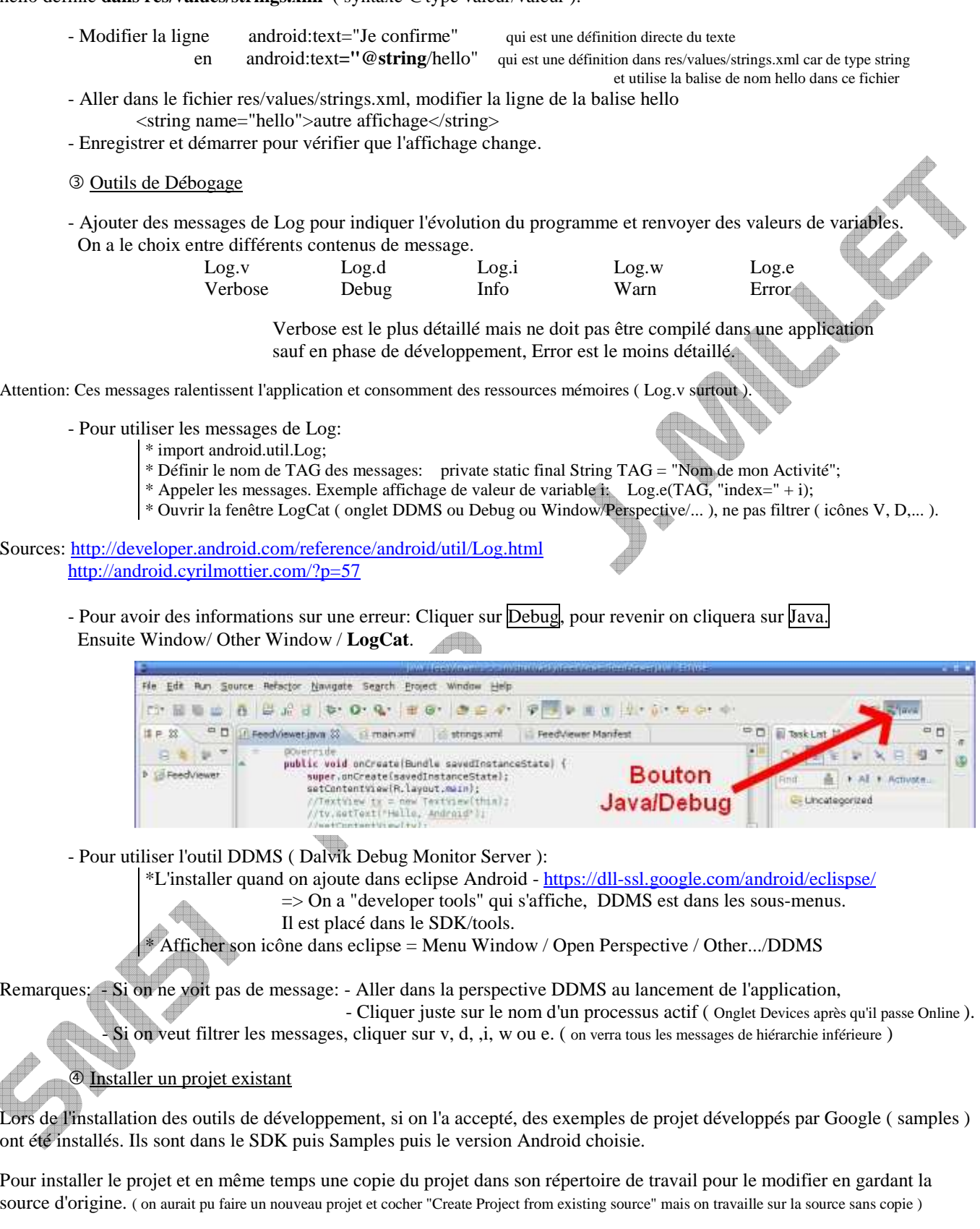

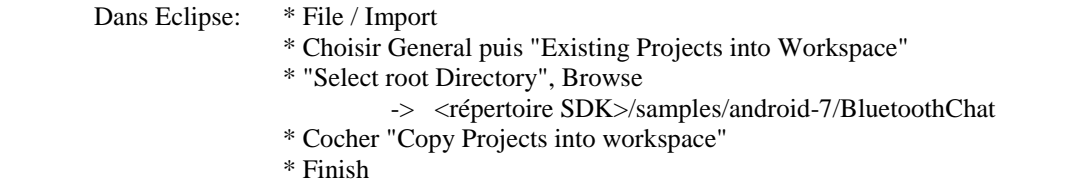

# **III) Android**

### Etapes du développement d'application

Android est un OS qui utilise Linux pour gérer ses composants logiciels et matériels  $\equiv$  1 matériel = 1 cas particulier pour Linux. Pour qu''Android soit utilisable sur des machines différentes, il utilise une machine virtuelle: DALVIK.

- Le développeur fait son application en **JAVA** avec le SDK puis compile.
- La compilation va engendrer un fichier exécutable Android **.dex** ( anDroid Executable )
- Puis il y a création d'un paquet Android .**apk** ( APK = Android PacKage ) qui regrouper exécutable et ressources externes ( autorisations, images, sons, ... )
- Le système démarre le composant virtuel ou vérifie que le composant réel est connecté
- Il envoie le paquet apk sur la machine cible.
- L'appareil démarre l'application en utilisant le paquet apk

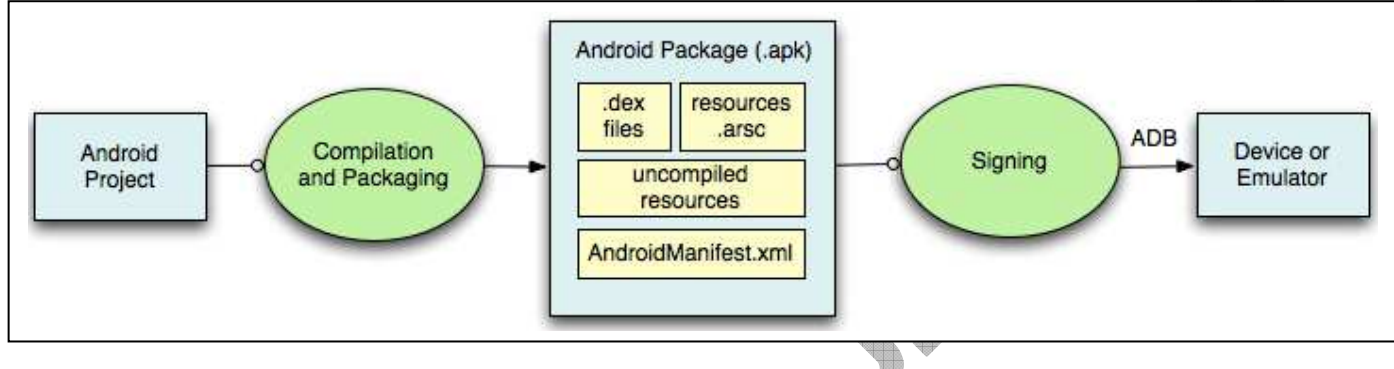

Source: http://developer.android.com/guide/developing/building/index.html

# <sup>2</sup> Contenu d'un projet Android

Android permet d'utiliser et d'intégrer l'utilisation de différents éléments ( Multimédia, navigation GPS, affichage de cartes, jeux, téléphones sans fil voix et données, messages, photo et vidéo, wifi, bluetooth, compas, accéléromètres,... )

Dans le répertoire res, on placera les ressources nécessaires pour le fonctionnement de l'application ( images, définitions d'affichages, valeurs de constantes,... ) définies dans des fichiers xml.

Pour gérer les fichier xml par eclipse, utiliser le bouton "New Android XML files"

kii

Le projet Android contient un dossier **res** = ensemble des ressources liées projet.

Il est utilisé par ADT pour créer R.java.

Il contient des sous dossiers regroupant les ressources selon leur type.

Par défaut à la création du projet, les sous-dossiers sont:

**drawable** : images (png, jpg, gif), Drawables.

**layout** : Android crée l'interface graphique avec des fichiers XML qui sont placés dans ce dossier.

**values** : Contient des fichiers décrivant les valeurs utilisées par l'application. ( strings.xml = chaines de caractères,  $arrows.xml = tableaux, couleurs utilisées, dimensions, ...)$ 

# L'arborescence de l'application est:

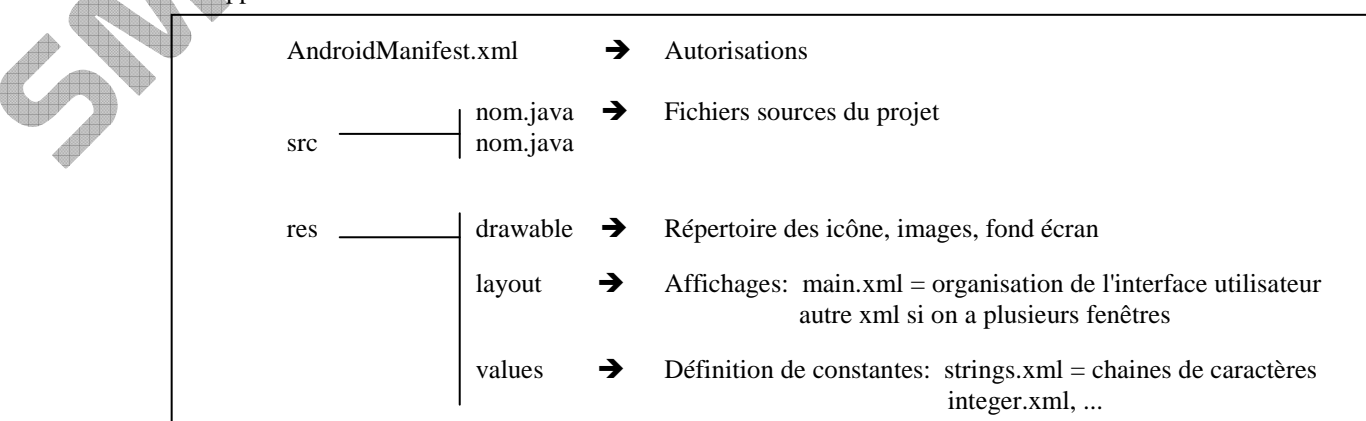

Sources architecture: http://www.ibm.com/developerworks/opensource/library/os-android-devel/

Cycle de vie ( Lifecycle ) d'une application Android

L'activité passe entre différents états:

- **Running:** Application active = visible en premier plan ( Foreground ).
- **Paused:** Application visible en arrière plan, toujours prête à fonctionner ( ressources système préservées ). - **Stopped:** Invisible car une autre activité est passée en premier plan ( ressources système préservées sauf si le
	- système en a besoin ).
- Destroyed: Désactivée, ressources système libérées.

Les transitions se font selon le scénario d'utilisation ( lancement d'autres applis, arrivée de sms, ... ) A chaque transition, le système exécute des méthodes: onCreate, onStart, onResume, onPause, onStop, onDestroy

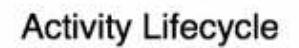

L'évolution de l'activité dans le cycle de vie vient:

 - ou des actions de l'utilisateur ( appuyer sur une icône ). Démarrage:

> Passage à l'état Running = onCreate, onStart, onResume. Arrêt:

Passage à Stopped puis Destroyed = onStop, onDestroy

- ou d'une tâche prioritaire que le téléphone doit gérer ( réception appel téléphonique ): Passage de Running à Paused = onPause, Retour à Running = onResume.
- ou le programme utilise plusieurs activités, Passage de Running à Paused = onPause, Retour à Running = onResume.

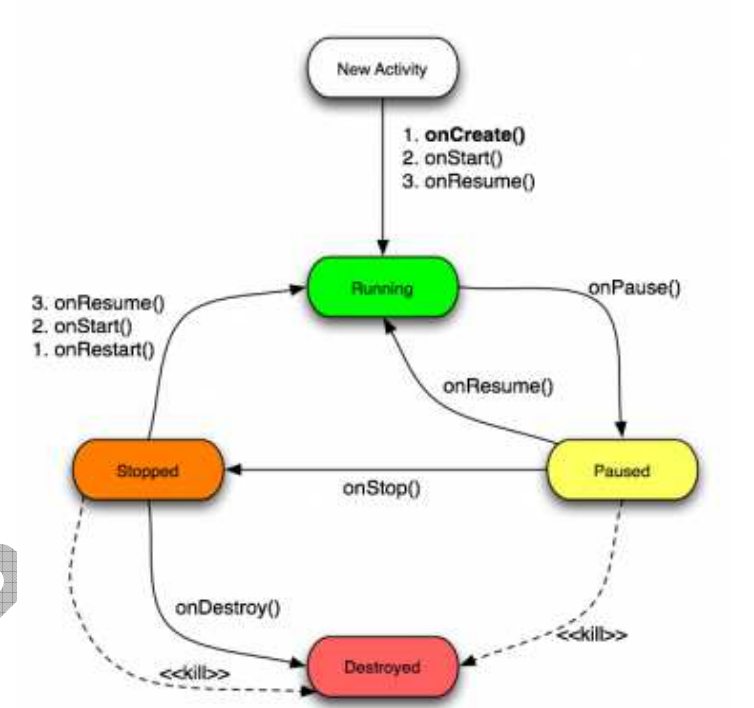

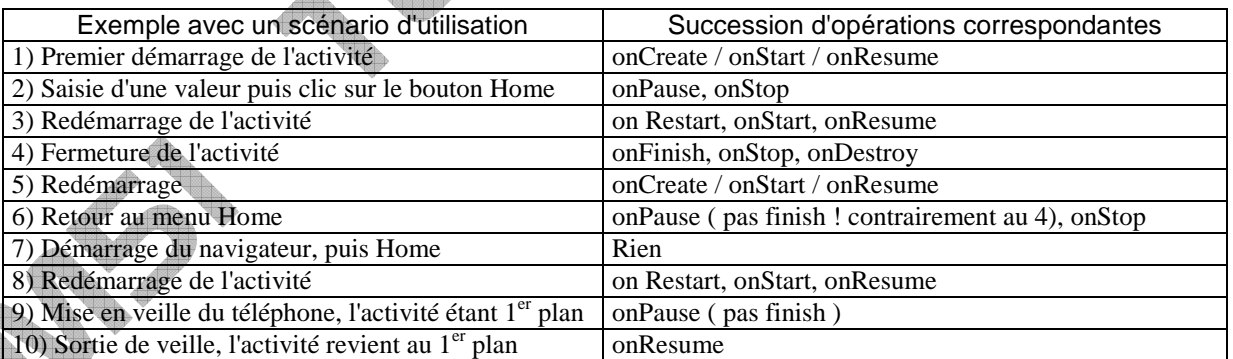

Sources Cycle de vie: http://androtruc.wordpress.com/2010/07/19/le-cycle-de-vie-dune-application-android/ http://developer.android.com/reference/android/app/Activity.html

**Attention:** Le basculement d'affichage entre paysage et portrait correspond au redémarrage de l'activité.

( CTRL F11/ F12 avec l'émulateur )

=> On passe par: onSaveInstanceState() - onPause() - onStop() - onDestroy() - onStart() - onRestoreInstanceState()

Source émulateur: http://developer.android.com/guide/developing/tools/emulator.html#controlling

Pour éviter cela, on peut verrouiller l'activité dans un mode d'affichage.

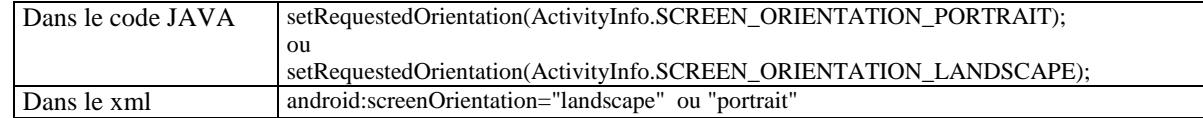

 $\triangle$ 

#### Gestion des permissions: AndroidManifest.xml

Par défaut une application n'a pas le droit d'utiliser les composants du téléphone. Cela signifie que pour les utiliser on doit autoriser leur utilisation.

Pour cela on déclare les permissions dans AndroidManifest.xml avec la balise <uses-permission.

Exemples: Pour que le programme gère la lumière flash du téléphone:

<uses-permission android:name="android.permission.FLASHLIGHT"></uses-permission>

Pour que le programme ait accès au niveau de batterie:

<uses-permission android:name="android.permission.BATTERY\_STATS"></uses-permission>

On verra plus loin les exemples du bluetooth, vibreur, puce GPS, wifi.

## Type d'organisation d'écran

L'affichage est défini par des Layout dans des fichiers xml, main.xml étant le premier. On appelle l'affichage défini dans un fichier xml nom.xml par setContentView(R.layout.nom);

Il existe différents layout:

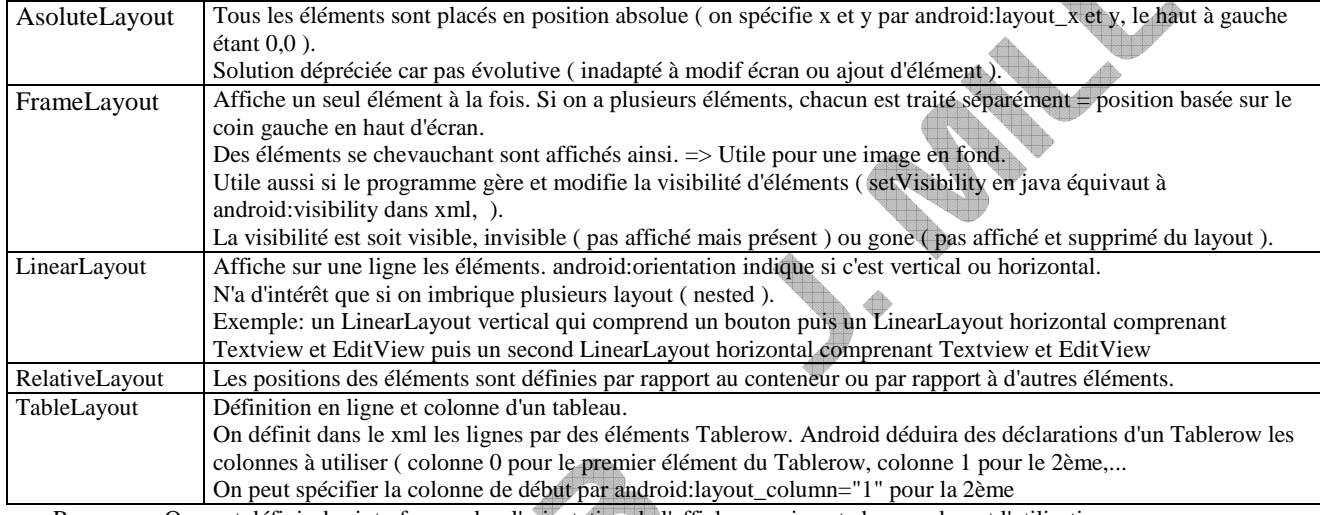

Remarque: On peut définir des interfaces selon l'orientation de l'affichage qui peut changer durant l'utilisation.

On utilisera des fichiers xml dans les répertoires res/layout-land – landscape UI paysage res/layout-port – portrait UI

res/layout-square – square UI

On peut utiliser différentes instructions dans un xml définissant un layout:

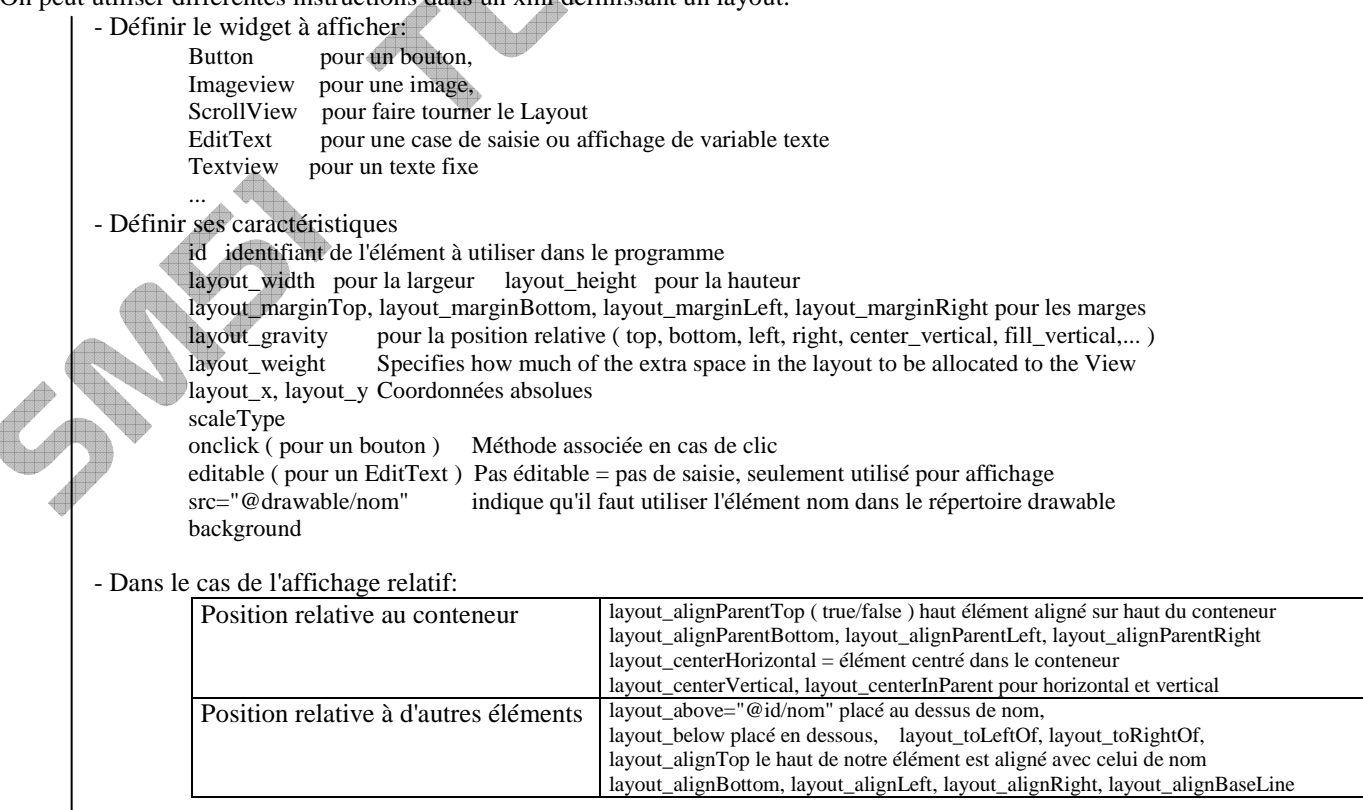

# Remarques: \* **wrap\_content**: limité au contenu = minimum.

**match\_parent** ( fill\_parent avant API 8 ): Le plus grand possible selon espace disponible.<br>\* Unités des valeurs: On peut utiliser:

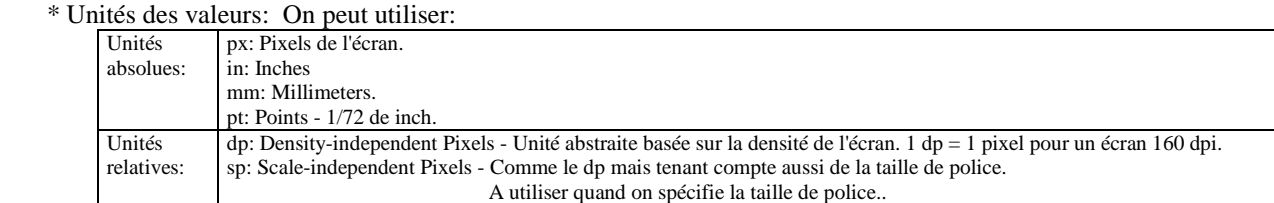

 \* Imbrication de Layout: A l'intérieur du xml, on peut placer plusieurs layout Exemple: pour faire des onglets, on fait un Absolute Layout en y incorporant un LinearLayout ( voir source ) Exemple: Dans un LinearLayout vertical, on place des LinearLayout horizontaux.

Sources: Définition des layout: http://developer.android.com/guide/topics/ui/layout-objects.html Objets d'un layout: http://developer.android.com/guide/topics/ui/layout-objects.html Onglets: http://androtruc.wordpress.com/2010/07/13/onglets/ Généralités: http://mobiforge.com/designing/story/understanding-user-interface-android-part-1-layouts

http://android.developpez.com/cours/

Multitâches: Notions de Threads = Tâches ou fil, Handler, Messages

On a vu en tp un système à  $\mu$ P qui n'exécute qu'un seul programme = séquentiel.

Le  $\mu$ P exécute le programme, si un événement externe survient, il reçoit une interruption et exécute une routine d'interruption, le programme principal n'est plus exécuté. Puis il reprend où il en était dans le programme principal.

Android est un système multitâche qui exécute plusieurs programmes à la fois. Le système gère l'utilisation du µP qui fait fonctionner la machine Android.

Android utilise un seul processus mais plusieurs tâches ( Threads ). Il y a un Thread principal qui gère l'affichage: "UI Thread".

# **ON NE PEUT BLOQUER L'UI THREAD PLUS DE 5s**

**=> Pas de boucle d'attente de saisie de valeurs ou choix** 

Exemple: Si on fait une autre opération trop longue dans l'UI Thread ( télécharger, scruter des données reçues ), l'affichage est bloqué, le téléphone ne répond plus. Ensuite il ferme l'application.

# **ON NE PEUT STOPPER L'EVOLUTION DE onCreate à onResume pour attendre l'initialisation d'une variable.**

Exemple: Si on ne fait pas attention à l'évolution du programme, on demande un choix de valeur, on l'utilise ensuite. Mais Android n'attend pas que le choix soit fait, donc si on ne met pas des conditions, la suite utilisera une valeur vide ( pointeur null  $\Rightarrow$  erreur  $\Rightarrow$  fermeture).

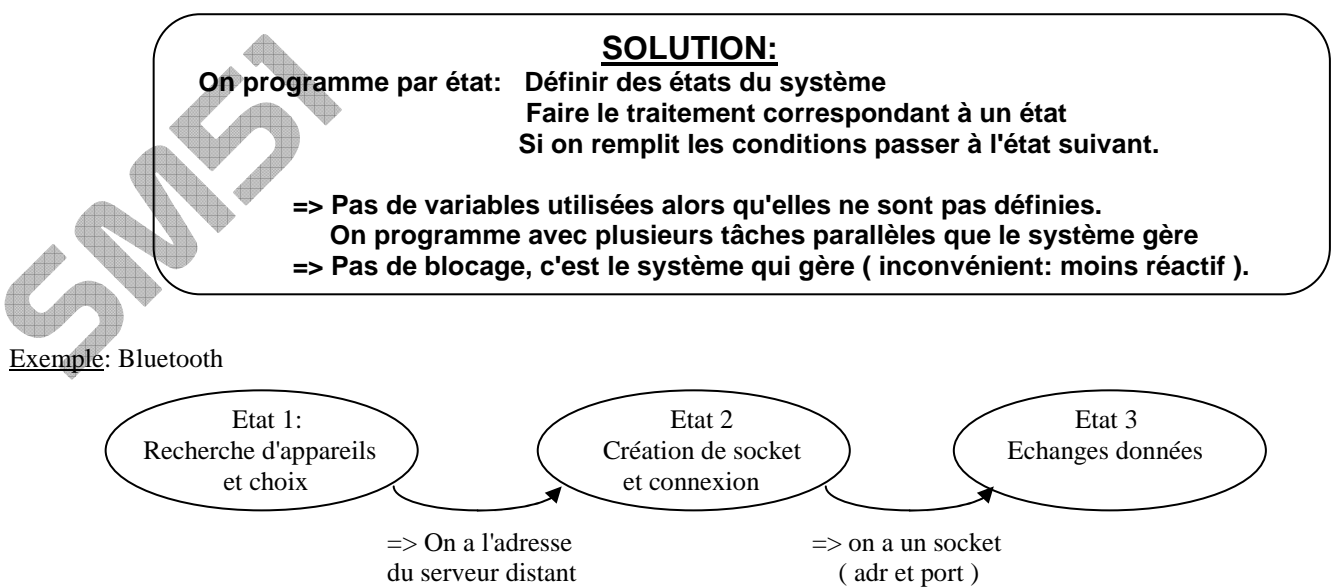

on se connecte

Dans l'état 3, avec le socket, on a des flux entrant/Sortant que l'on gère.

 Pour la lecture, n'ayant pas d'interruption matérielle, on doit scruter le file d'entrée => boucle infinie => Nouvelle tâche en parallèle pour ne pas bloquer.

Il faut créer d'autres Thread. Pour créer des Thread en tâches de fond ( background ):

- Utiliser la classe AsyncTask permet de définir un opération réalisée en tâche de fond.
	- Elle fournit une structure fixe prédéfinie de "event handlers" = moyen d'échanger avec l'UI principale.
- Créer ses threads, créer et utiliser ses propres Handlers pour communiquer avec l'UI principale.
	- a) AsyncTask
- → Création dans l'UI Thread de Thread avec AsyncTask: On étend la classe AsyncTask en indiquant les types de variables d'entrée, les messages d'état du thread progress reporting values ) et les valeurs résultats renvoyées possibles ( void s'il 'y en a pas ).
- Dans la nouvelle tâche AsyncTask, on a
	- Une méthode **doInBackground** pour définir les traitements faits en tâche de fond. Cette méthode ne dialogue pas avec l'UI Thread.
		- En utilisant **PublishProgress** elle envoie des valeurs à la méthode **onProgressUpdate.**
	- Une méthode **onProgressUpdate** qui peut communiquer en cours de traitement avec l'UI Thread On peut envoyer des valeurs intermédiaires. ( ex: Progression d'un téléchargement ).
	- Une méthode **onPostExecute** pour envoyer les résultats en fin de traitements à l'UI Thread.

Source: http://developer.android.com/reference/android/os/AsyncTask.html

Remarque: On ne peut exécuter une instance d'AsyncTask qu'une fois.

b) Création de Thread

AsyncTask est une organisation stricte. Si on veut plus de flexibilité, on crée son Thread et on dialogue entre les Threads par messages de Handler.

Pour créer un Thread:

- Soit on hérite ( extends ) de la classe java.lang.Thread en redéfinissant ( override ) sa méthode run.
- Soit on implémente ( implements ) l'interface Runnable en utilisant sa méthode run.

Exemple: Implémentation de l'interface Runnable

```
Dans la classe | Dans onCreate, ou onStart ou onResume, on appelle la méthode Traitement();
                  private void Traitement() { 
                       // Déplacement des traitements dans un Thread enfant. 
                        Thread monThread = new Thread(null, TraitementEnFond,"Background");
                        monThread.start();
                  } 
                  // Runnable qui exécute la méthode des traitements de fond. 
                   private Runnable TraitementEnFond = new Runnable() { 
                        public void run() { 
                           monThreadTraitements(); // appel de la méthode des traitements 
                  \rightarrow}; 
                  private void monThreadTraitements() { // Méthode qui fait les traitements en tâche de fond. 
                           // Traitements 
                  }
```
Mais il faut ajouter des moyens d'échanges d'informations d'état et de résultats pour que le Thread des traitements échange avec le Thread principal = Synchronisation.

Voir exemple Bluetooth en fin de cours pour la réception.

# J. MILLET

Pour faire des échanges entre Thread, on déclare un **gestionnaire = Handler**. Il permettra d'échanger des messages entre les Threads.

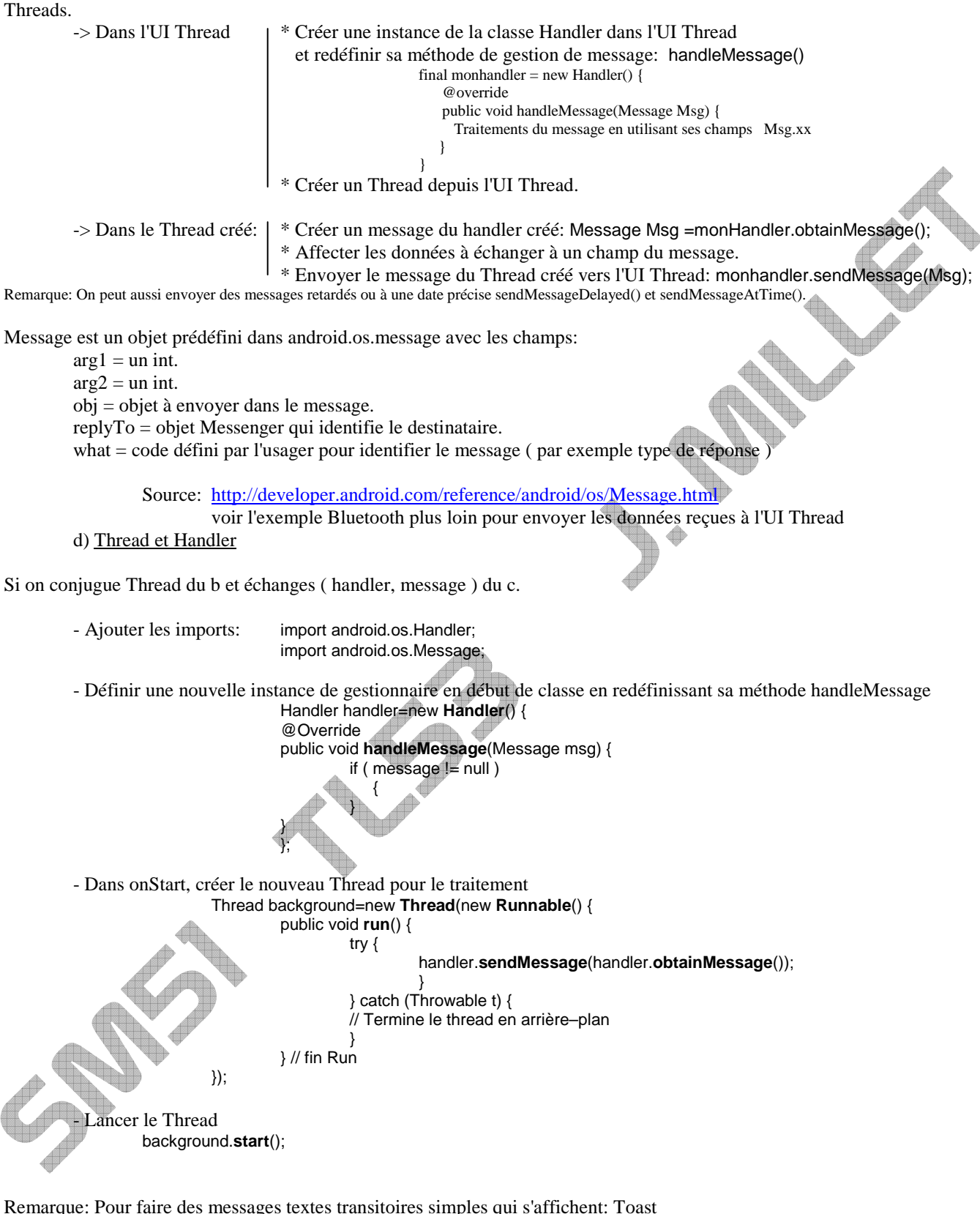

On les mettra dans le run du runnable doUpDateGUI

Toast monToast = Toast.makeText(getApplicationContext(), " mon message ", Toast.LENGTH\_SHORT ).show();

# **IV) Charger l'application sur le téléphone réel**

 L'émulateur ne permet pas de tester des applications plus évoluées, en particulier utilisant des modules de communication du téléphone. On doit donc les tester sur matériel réel. Pour cela on utilise l'ADB (Android Debug Bridge ).

Installation et préparation de ADB

On développe et débugge avec un appareil réel Android comme avec un émulateur. Mais il faut préparer l'implémentation :

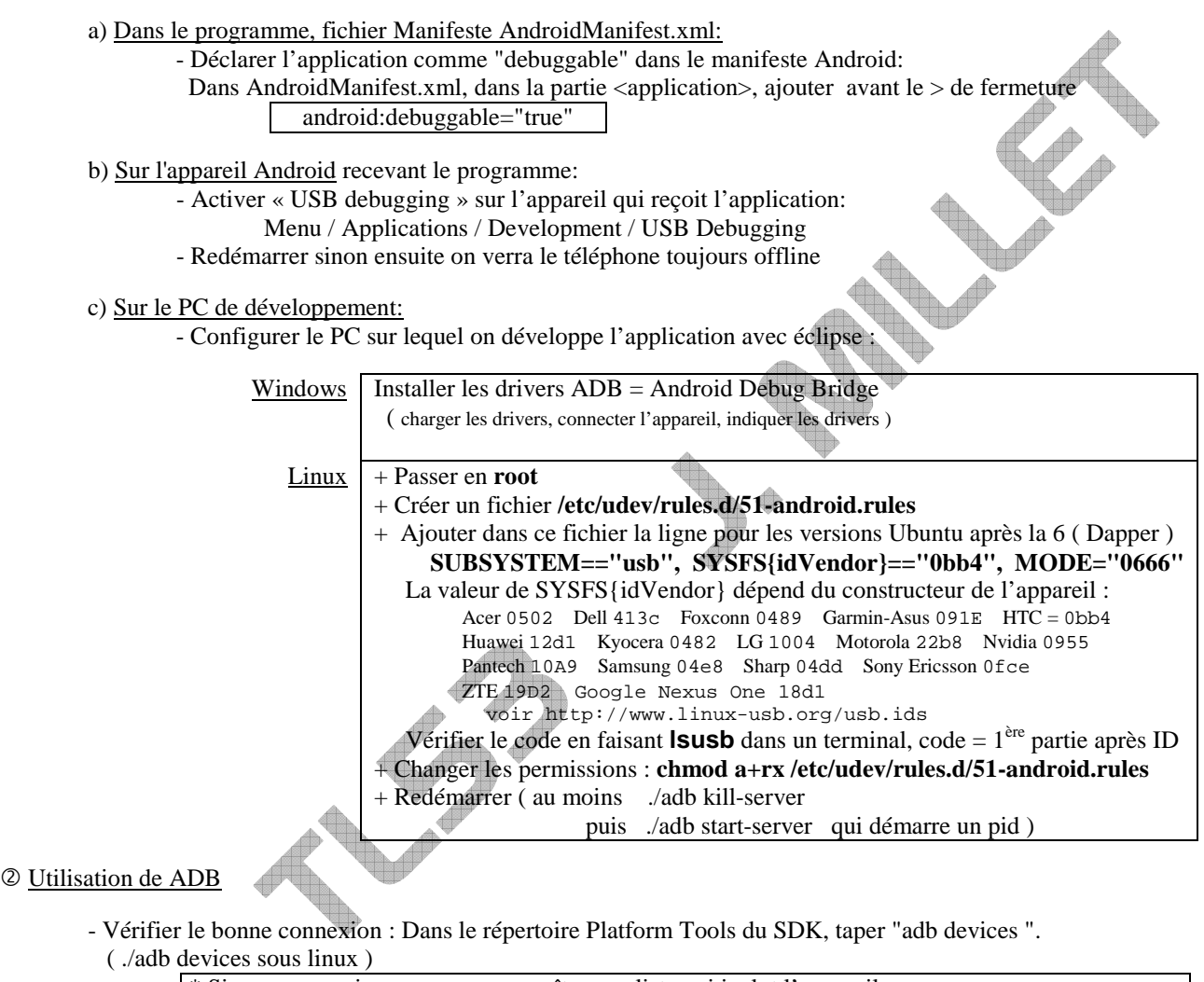

\* Si on a connexion, on verra apparaître une liste qui inclut l'appareil.

S'il y a un problème de déclaration ( valeur SYSFS{idVendor} par exemple ),

- on a « ?????????? no permissions »
- S'il est marqué offline, alors qu'allumé, vérifier que " USB Debugging" a été activé et le téléphone redémarré.

ancer le transfert et l'exécution : Sous éclipse, run ou debug comme d'habitude. Choisissez l'appareil qui ne doit pas être offline.

- Pour installer l'application sur l'appareil, on utilise "adb install <chemin vers apk>".

Supprimer une application

Sur le téléphone: - Paramètres / Applications / Gérer les applications /

- Sélectionnez l'application à désinstaller :
- Désinstaller / OK

## Sources

http://developer.android.com/guide/developing/device.html http://wiki.frandroid.com/wiki/Cours\_sur\_l%27utilitaire\_Android\_ADB http://developer.android.com/guide/developing/tools/adb.html http://androidcommunity.com/forums/f4/how-to-install-apps-using-adb-4482/

# **V) Réalisation de l'interface graphique: UI User Interface**

# Notions sur le XML

xml est fait de balises ( groupe d'éléments définissant un objet ). On peut créer ses balises ( contrairement à http ).

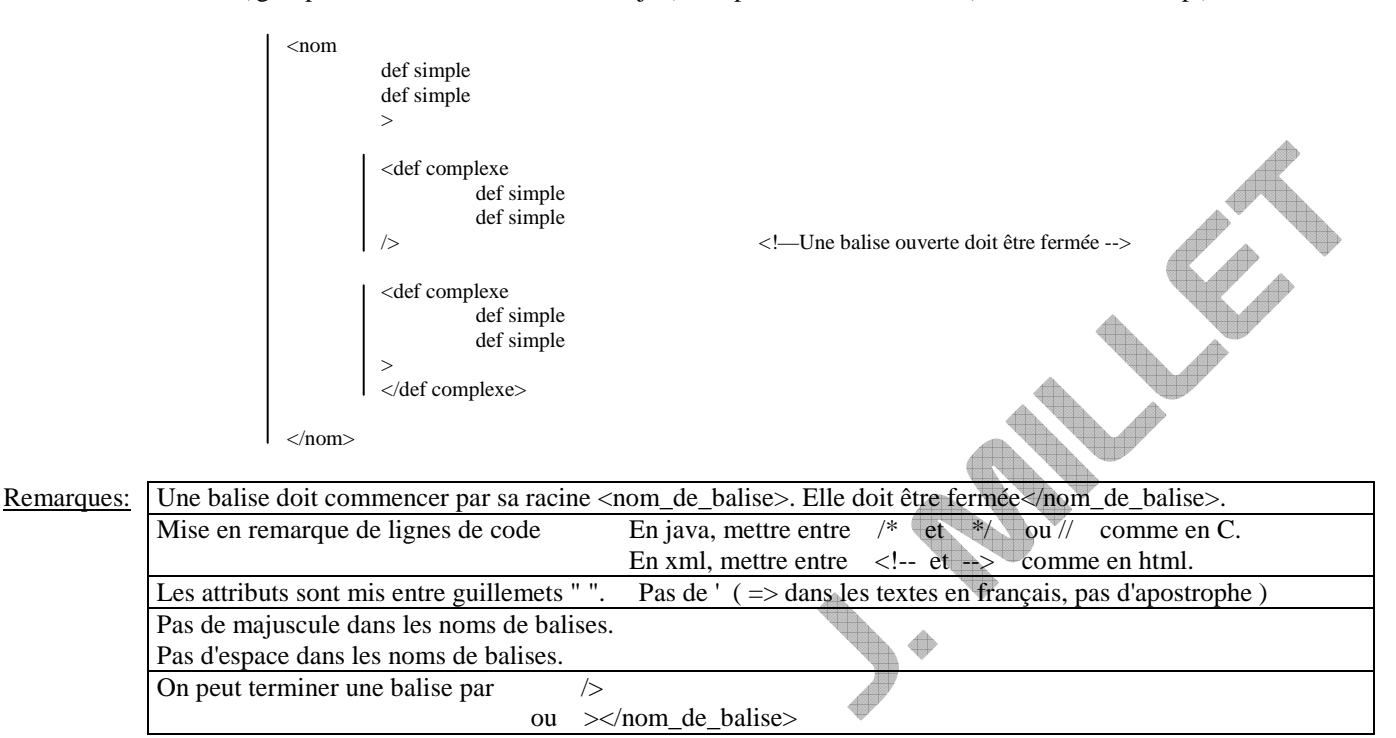

**ATTENTION: XML est très strict. Android bloquera si un fichier est mal défini ( affichages, chaine de caractère ou autre valeur ) ou si la définition n'est pas au bon endroit.** 

**Android accède à un affichage par R . répertoire . nom\_affichage R.layout.main** => Affichage des balises du fichier main.xml

**Android accède à une valeur par R . nom\_fichier.valeur** où nom\_fichier.xml est défini dans le répertoire Values **R.strings.message1**  $\rightarrow$  Affichage de la balise message1 du fichier strings.xml du répertoire values

2 Eléments graphiques

On peut utiliser plusieurs éléments dans l'interface graphique. Dans le fichier xml de déclaration, un identifiant est associé à l'élément pour l'utiliser dans le programme.  $\Delta \mathbb{R}$ 

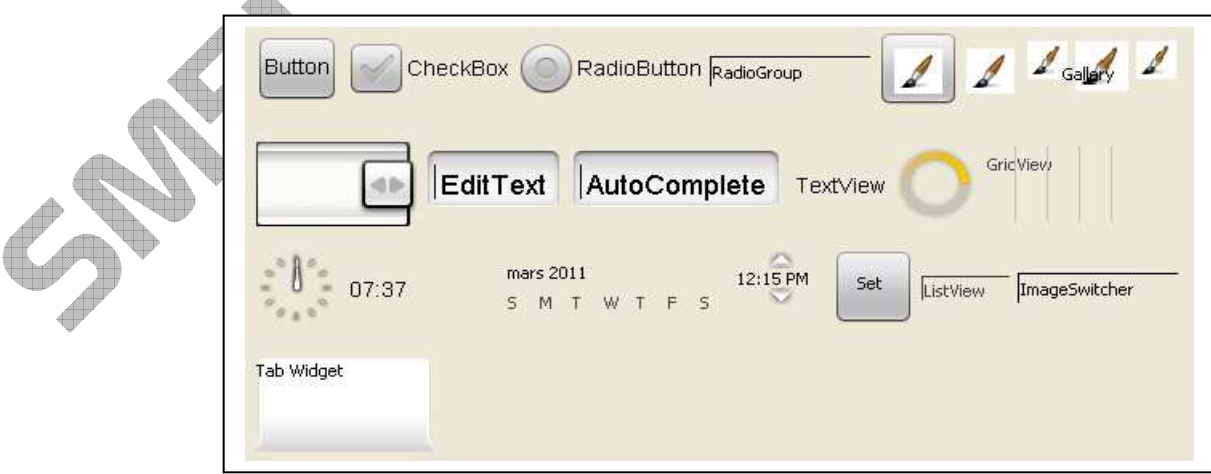

- Aller dans res / layout, cliquer sur main.xml.

En bas on a soit la vision graphique, soit le code xml.

Source: fin de http://developer.android.com/guide/tutorials/hello-world.html

# J. MILLET

## Utilisation de Droiddraw

DroidDraw est une application gratuite qui permet de concevoir le layout de l'application en wysiwyg: Téléchargeable à http://www.droiddraw.org/

- Lancer l'application DroidDraw.
- Passer en AbsoluteLayout.
- Placer un EditText et en-dessous un bouton.
- Cliquer sur Generate.

On retrouve 2 balises: EditText et Button. Chaque a son identifiant ( ligne android:id="@id/nom" )

- Modifier la balise EditText en ajoutant la ligne android:editable="false"
- $\Rightarrow$  La case de texte ne sera utilisable qu'en sortie ( affichage ), pas en entrée ( entrée de texte  $=$  getText - Modifier la balise EditText en ajoutant la ligne android:text="texte de départ"
- Copier/Coller le code XML.
- Lancer l'application et vérifier que l'on retrouve l'organisation définie dans DroidDraw.

#### Remarque: Google a défini une charte graphique :

http://developer.android.com/guide/practices/ui\_guidelines/widget\_design.html

Ajout d'icône

Version 1.5 et précédente: 1 écran cible

Faire un fichier icon.png de 48 pixels x 48 pixels contenant l'image à associer comme icône. Modifier la ligne dans **AndroidManifest.xml** si nécessaire: a <application android:label="@string/app\_name"> en <application android:icon="@drawable/icon" android:label="@string/app\_name"> Créer un répertoire "drawable" sous le répertoire \res si nécessaire. Mettre dedans le fichier image représentant l'icône: icon.png

Version 1.6 et suivante: Multiscreeen

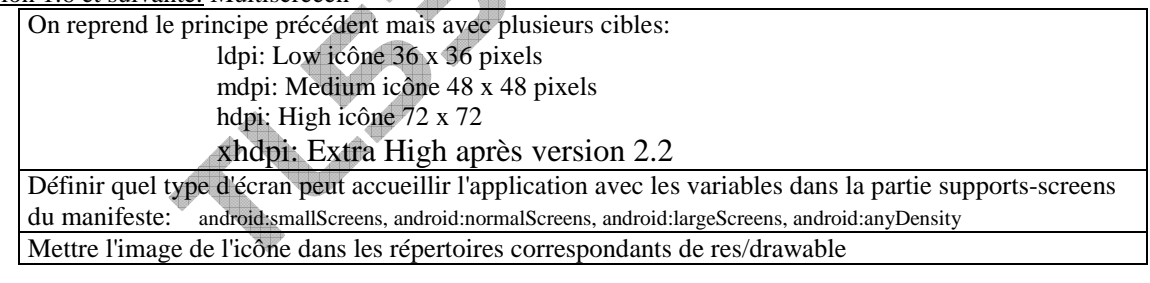

Ajout de fond d'écran

a) Changer la couleur du fond

Ajouter dans main.xml à la définition du layout android:background="#000044" ( 000044 = code couleur )

b) Image en fond

- Placer l'image background.9.png dans les sous-répertoires ( en multiscreen ) de res/drawable.

- Ajouter dans main.xml à la définition du layout android:background="@drawable/background"

Pour construire son image, soit on met une image 480x640, soit on utilise l'utilitaire draw9patch ( dans tools du répertoire SDK ). Cela supprime 1 pixel au bord et permet de définir les zones d'image qui vont s'étirer si on change d'écran ( strech )..

 - Placer l'image fondecran.png qui fait 480x640 dans les répertoires drawable, modifier la ligne du main.xml android :background="@drawable/fondecran"

Sources: Type d'écran: http://developer.android.com/guide/practices/screens\_support.html 9-patch: http://android.cyrilmottier.com/?p=127

## **VI) Applications sans variable ni communication ( pas de variable, pas de communication )**

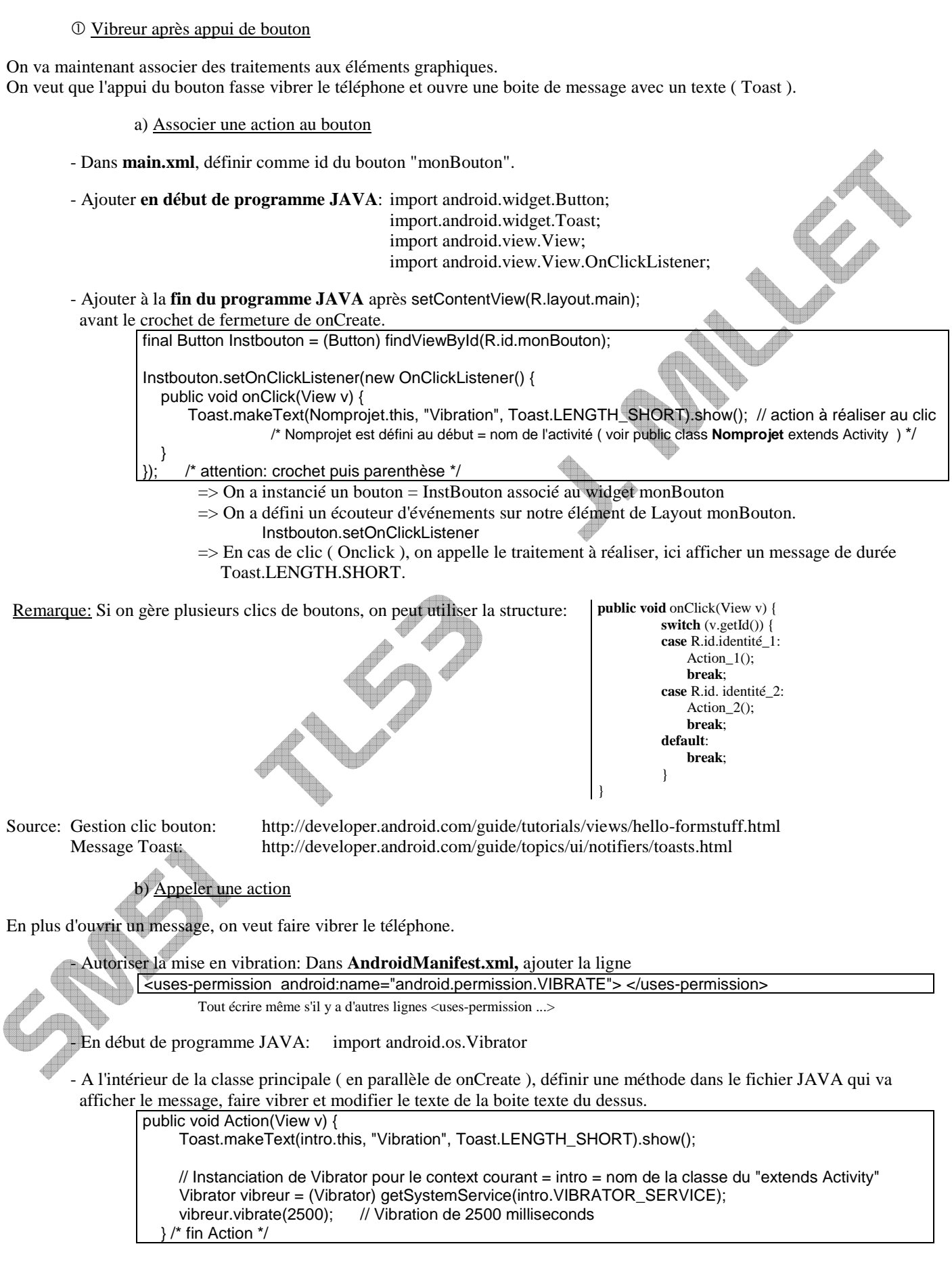

- Appeler cette méthode à la place du message dans le onCreate: Action(v);

# **NB: L'émulateur ne simule pas de vibration, il faut un téléphone réel**

# Récapitulatif:

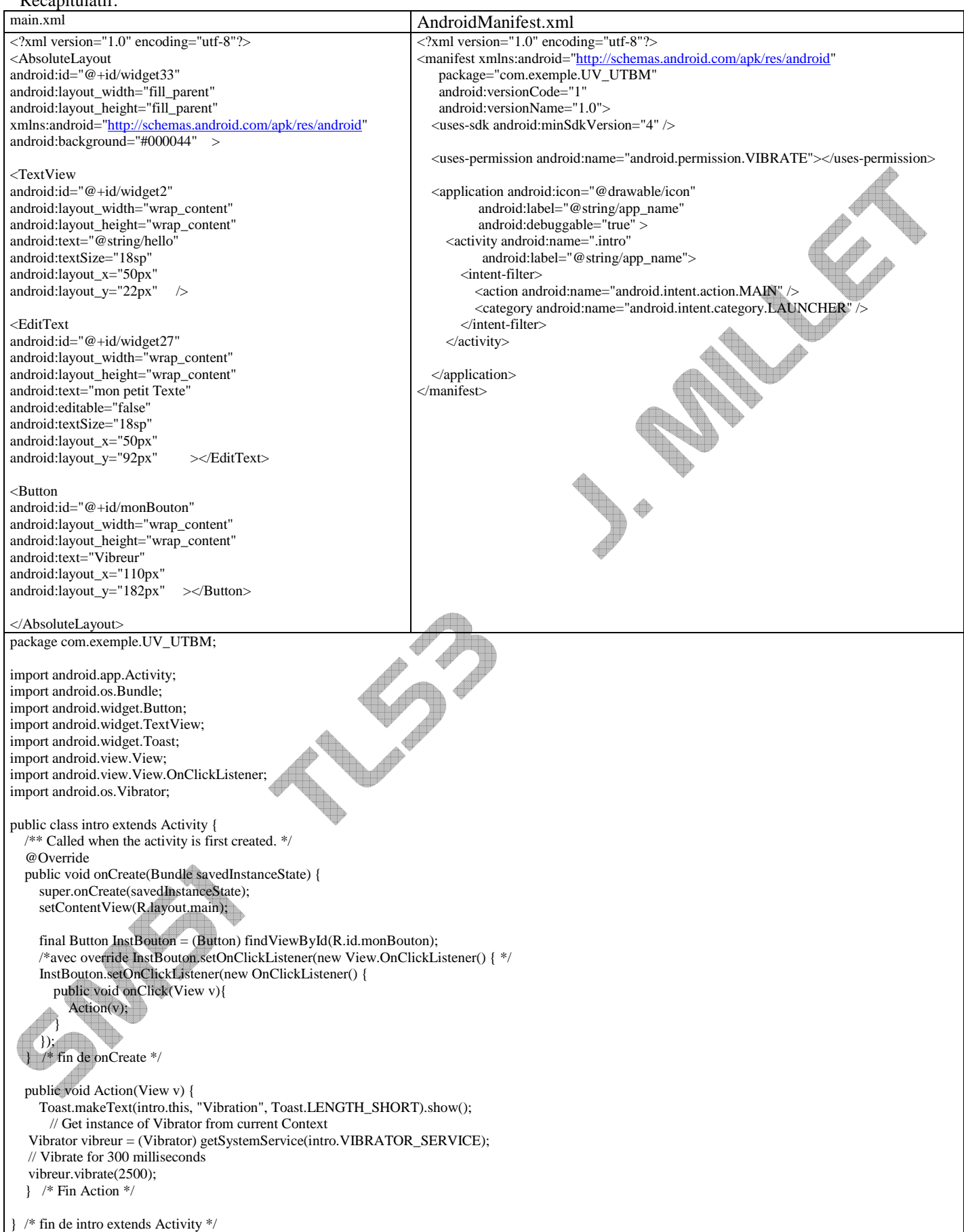

# J. MILLET

Si on veut afficher un message dans la case texte:

```
 - Ajouter dans la méthode Action: 
                 Au début, instancier l'objet: EditText macasetexte = (EditText)findViewById(R.id.widget27); 
                                                                         où widget27 est le nom du EditText dans main.xml 
                 A la fin utiliser l'instance: macasetexte.setText("c'est fini"); 
         2 Lecture de fichier son
Après les premières actions, on veut lire un fichier son. 
         - Créer un sous-répertoire raw dans res. Y placer le fichier son : fichier son.mp3
          - Ajouter dans le fichier JAVA au début :
```
- import android.media.MediaPlayer ; import android.os.handler ;
- Ajouter dans public void Action(View v) du fichier JAVA avant l'accolade de fin:

```
final MediaPlayer lecteur = MediaPlayer.create(intro.this, R.raw.fichier_son); 
lecteur.start(); 
Handler h = new Handler() @Override 
final MediaPlayer lecteur = MediaPlayer.create(intro.this,R.raw.fichier_son); 
lecteur.start(); 
Handler h = new Handler(){
     @Override 
     public void handleMessage(Message msg){ 
          if (msg.what==0){ 
             lecteur.stop(); 
 } 
          super.handleMessage(msg); 
      } 
}; 
Message m=new Message(); 
m.what=0; 
h.sendMessageDelayed(m, 20000); /* envoi message sur handler h après 20000ms => lecteur.stop*/ 
 On fait une instance de l'objet Mediaplayer dans le contexte ( intro.this ) et pour le fichier son. 
Puis on lance la lecture avec la méthode start();
```
On ajoute un handler pour gérer la fon de lecture après 20 ms, sinon cela s'arrête à la fin.

NB : Avec ce code, si on appuie encore sur le bouton, cela relance Action qui crée une nouvelle lecture sur celle existante.

Source : http://bunjix.fr/tutoriel-faire-vibrer-le-telephone-et-lire-mp3-au-moment-du-reveil/301

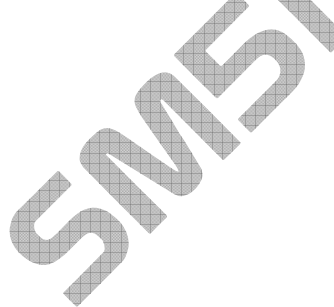

#### **VII) Applications sans communication**

## Application avec gestion de variable: Calculatrice

On va saisir un nombre par le widget EditText, cliquer sur un bouton d'opération, saisir un second nombre, cliquer sur le bouton =, ce qui affichera le résultat du calcul de l'opération sur les 2 nombres saisis dans un autre EditText non éditable ( pas de saisie possible, affichage seulement )

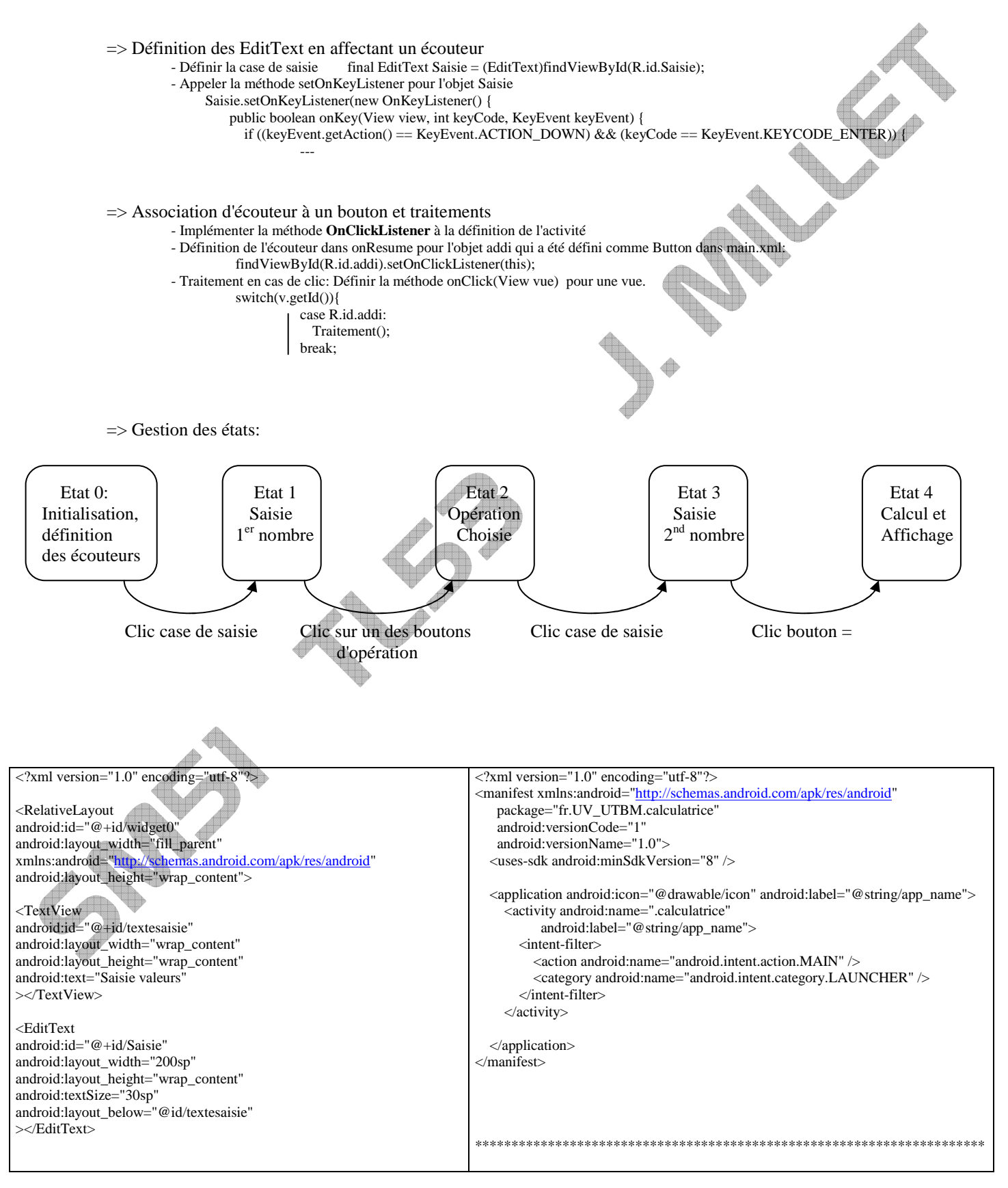

<Button android:id="@+id/egal" android: layout\_width="wrap\_content" android:layout\_height="wrap\_content" android:text="= android:layout\_below="@id/Saisie" android:layout\_marginLeft="10sp" ></Button>

#### $\angle$ Rutton

android:id="@+id/addi" android:layout\_width="50sp" android:layout\_height="50sp" android: $text='++"$ android:layout\_alignParentRight="true" android:layout\_marginRight="10sp" ></Button>

#### <Button

android:id="@+id/soust" android:layout\_width="50sp" android:layout\_height="50sp" android:text="-" android:layout\_below="@id/addi" android:layout\_alignParentRight="true" android:layout\_marginRight="10sp" ></Button>

#### $\epsilon$ Rutton

android:id="@+id/multi" android:layout\_width="50sp" android:layout\_height="50sp" android:text="x" android:layout\_below="@id/soust" android:layout\_alignParentRight="true" android:layout\_marginRight="10sp"  $\sim$ /Rutton $\sim$ 

# <Button

android:id="@+id/divi" android:layout\_width="50sp" android:layout\_height="50sp" android:text="/ android:layout\_below="@id/multi" android:layout\_alignParentRight="true" android:layout\_marginRight="10sp"  $\sim$ /Rutton>

#### <TextView

android:id="@+id/texteresultat" android:layout\_width="wrap\_content" android:layout\_height="wrap\_content" android:text="Résultat" android:layout\_below="@id/egal ></TextView>

#### <EditText

android: $id="@+id/resultat$ android:layout\_width="wrap\_content" android:layout\_height="wrap\_content" android:textSize="30sp" android:layout\_below="@id/texteresultat" android:layout\_marginTop="20sp" android:editable="false" android:background="#FFFF0000" android:layout\_marginLeft="50sp" ></EditText>

</RelativeLayout>

package fr.UV\_UTBM.calculatrice;

import android.app.Activity; import android.os.Bundle; import android.view.KeyEvent; import android.view.View; import android.view.View.OnKeyListener; import android.view.View.OnClickListener; import android.widget.EditText; import android.util.Log;

**public class calculatrice extends Activity implements OnClickListener** {

 public int calcul=0; public String message; public String var1,var2,ChaineRes; private static final String TAG = "Calculatrice"; public int Etat=0;  $\frac{7}{10}$  init // 1 saisie var1

 $\frac{1}{2}$  clic + - x ou / // 3 saisie var 2 // 4 calcul

 $/*$  Called when the activity is first created. @Override **public void onCreate(Bundle savedInstanceState)** {

Super.onCreate(savedInstanceState); setContentView(R.layout.main); } // fin onCreate

 @Override **public void onStop()** { super.onStop();  $}$  // Fin onStop

 @Override **public void onDestroy()** { super.onDestroy(): } // Fin onDestroy

 @Override **public void onResume()** { super.onResume();

// listener +, -, x, / = > vide saisie, affecte variable calcul // +, -, x, / = > calcul = 1, 2, 3 ou 4

findViewById(R.id.addi).setOnClickListener(this); findViewById(R.id.soust).setOnClickListener(this); findViewById(R.id.multi).setOnClickListener(this); findViewById(R.id.divi).setOnClickListener(this);

 // Affection d'écouteur d'évènement au bouton findViewById(R.id.egal).setOnClickListener(this);

if (  $\text{Et}at == 0$  ) { Log.e(TAG, "Etat = 0, lecture chaine var1"); LectureChaine();

 } } // fin onResume

> //Méthode utilisée au clic sur un bouton  **public void onClick(View v)** { if ( Etat == 1) { // var1 saisie  $switch(v.getId())$

> > case R.id.addi: calcul=1; break; case R.id.soust:  $cal="2$ ; break; case R.id.multi:  $cal = 3$ ; break; case R.id.divi: calcul=4; break; }

```
 Etat=2; 
       Log.e(TAG, "Etat = 2, lecture chaine var2");
        LectureChaine(); // lire var2 
     } // fin if 
      if ((\textrm{Et} = 3) && (v.getId()==R.id.egal)) {
         Log.e(TAG, "Etat = 3, lancement calcul "+calcul);
          ChaineRes=Operation(var1,var2,calcul); 
          Etat=4; 
         Log.e(TAG, "Etat = 4, après calcul affichage");
          final EditText CaseResult = (EditText)findViewById(R.id.resultat); 
          CaseResult.setEnabled(true); 
          CaseResult.setText(ChaineRes); 
          Etat=0; 
 } 
   } // fin onClick 
   public void LectureChaine() { 
     // definition case saisie 
       final EditText Saisie = (EditText)findViewById(R.id.Saisie); 
       Saisie.setEnabled(true); 
      // listener saisie: si premier => affecte à var chiffre1, si pas premier => affecte à var chiffre 2 
     // ecouteur case saisie et clavier 
     Saisie.setOnKeyListener(new OnKeyListener() { 
          public boolean onKey(View view, int keyCode, KeyEvent keyEvent) { 
             if ((keyEvent.getAction() == KeyEvent.ACTION_DOWN) && (keyCode == KeyEvent.KEYCODE_ENTER)) { // appui enter clavier 
                String message = Saisie.getText().toString(); 
               if ( Etat = 0 ) {
                   var1=message; 
                   message=""; 
                   Saisie.setText(""); 
                  E_{\text{fat}=1}Log.e(TAG, "Etat = 1, sortie lecture chaine var1= "+var1);
                   return(true); 
 } 
               if ( Etat == 2 ) {
                   var2=message; 
                  message=""
                   Saisie.setText(""); 
                   Etat=3; 
                  Log.e(TAG, "Etat = 3, sortie lecture chaine var2="+
 } 
                return(true); 
 } 
              return(false); 
 } 
     }); 
   }// fin LectureChaine 
   public String Operation(String var1, String var2, int calcul) { 
     double var=0,val1=0,val2=0; 
     val1=Double.valueOf(var1).doubleValue(); 
     val2=Double.valueOf(var2).doubleValue(); 
    if ( calcul == 1)
        var=val1+val2; 
    if ( calcul == 2)
       var=val1-val2;
    if ( calcul == 3) var=val1*val2; 
    if ( calcul \equiv 4)
        var=val1/val2; 
      // conversion var en string 
    String res=Double.toString(var);
     return(res); 
   } // fin Operation si on met return dans if, on a une erreur, il faut un return bidon à la fin hors if 
} // fin Activité Calculatrice
```
source: http://www.tutomobile.fr/faire-une-application-calculatrice-tuto-android-n%C2%B06/30/06/2010/ Conversion de température http://www.mathcs.org/java/android/temp\_converter.html

# 2 Localisation GPS

# a) Classes utilisées en localisation

### Le GPS utilise les classes

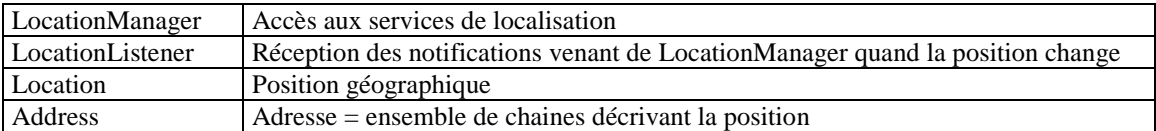

A cela on peut ajouter la classe "Geocoder" qui donne accès au service de géolocalisation de Google.

#### b) Programme

- Créer un nouveau projet: file / new / other / android / android project, next

Mettre le nom monGPS si on veut utiliser le code JAVA suivant ou modifier le code pour mettre votre nom.

- Modifier **AndroidManifest.xml** pour avoir les permissions d'utilisation du GPS par puce GPS.

**<uses-permission** android:name="android.permission.ACCESS\_FINE\_LOCATION"**></uses-permission>** Pour le GPS par réseau téléphonique, il faut aussi ajouter:

 **<uses-permission** android:name="android.permission.ACCESS\_COARSE\_LOCATION"**></uses-permission> <uses-permission** android:name="android.permission.INTERNET"**></uses-permission>**

- Créer l'interface utilisateur dans **main.xml** ( voir tableau suivant ).

- Créer le programme JAVA ( voir tableau suivant ).

# c) Test du programme avec émulateur

Pour modifier la position GPS de l'émulateur, on peut utiliser 2 méthodes::

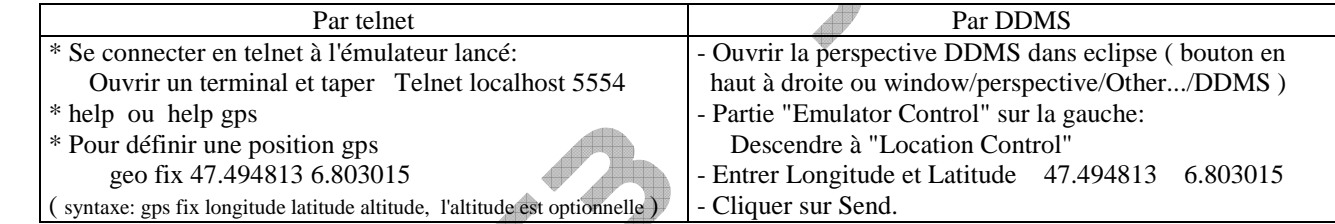

Remarque: En telnet, on a aussi la simulation de messages NMEA: Pour définir une trame NMEA \* geo nmea

\$GPGGA,001431.092,0118.2653,N,10351.1359,E,0,00,,-19.6,M,4.1,M,,0000\*5B

**ATTENTION**: Cela marche mal sur un PC français car l'altitude n'est pas traitée et le point est traduit en virgule.

=> Incompréhension des valeurs et affichage "bancal".

=> Utiliser l'outil suivant DDMS.

Remarque DDMS: DDMS ( Dalvik Debug Monitor Server ) est dans le répertoire Tools du SDK.

On a ajouté à eclipse un onglet via: window/perspective/Other.../DDMS

http://developer.android.com/guide/developing/debugging/ddms.html

source: http://www.tutomobile.fr/geolocalisation-grace-au-gps-ou-au-reseau-mobile-tutoriel-android-n%C2%B015/13/08/2010/ http://www.developpez.net/forums/d844470/java/general-java/java-mobiles/android/android-simuler-gps/ http://blog.developpez.com/android23/p8494/android/simuler-le-gps-avec-le-sdk/#more8494 http://www.insideandroid.fr/post/2009/03/28/Simulation-du-GPS-avec-l-emulateur-android http://www.devx.com/wireless/Article/39239/1954

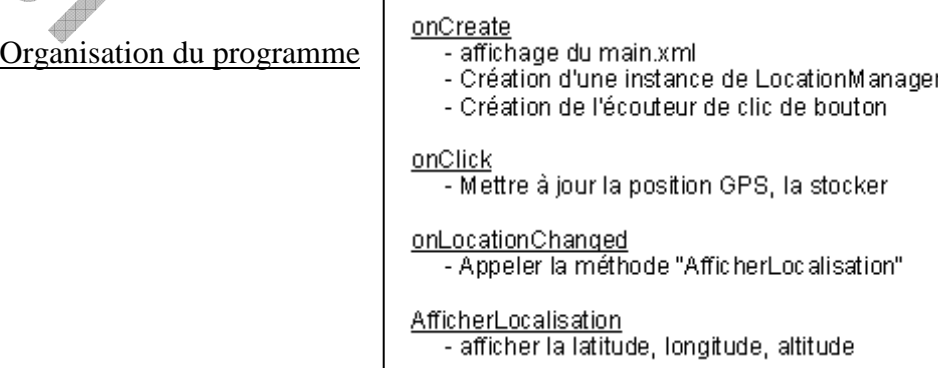

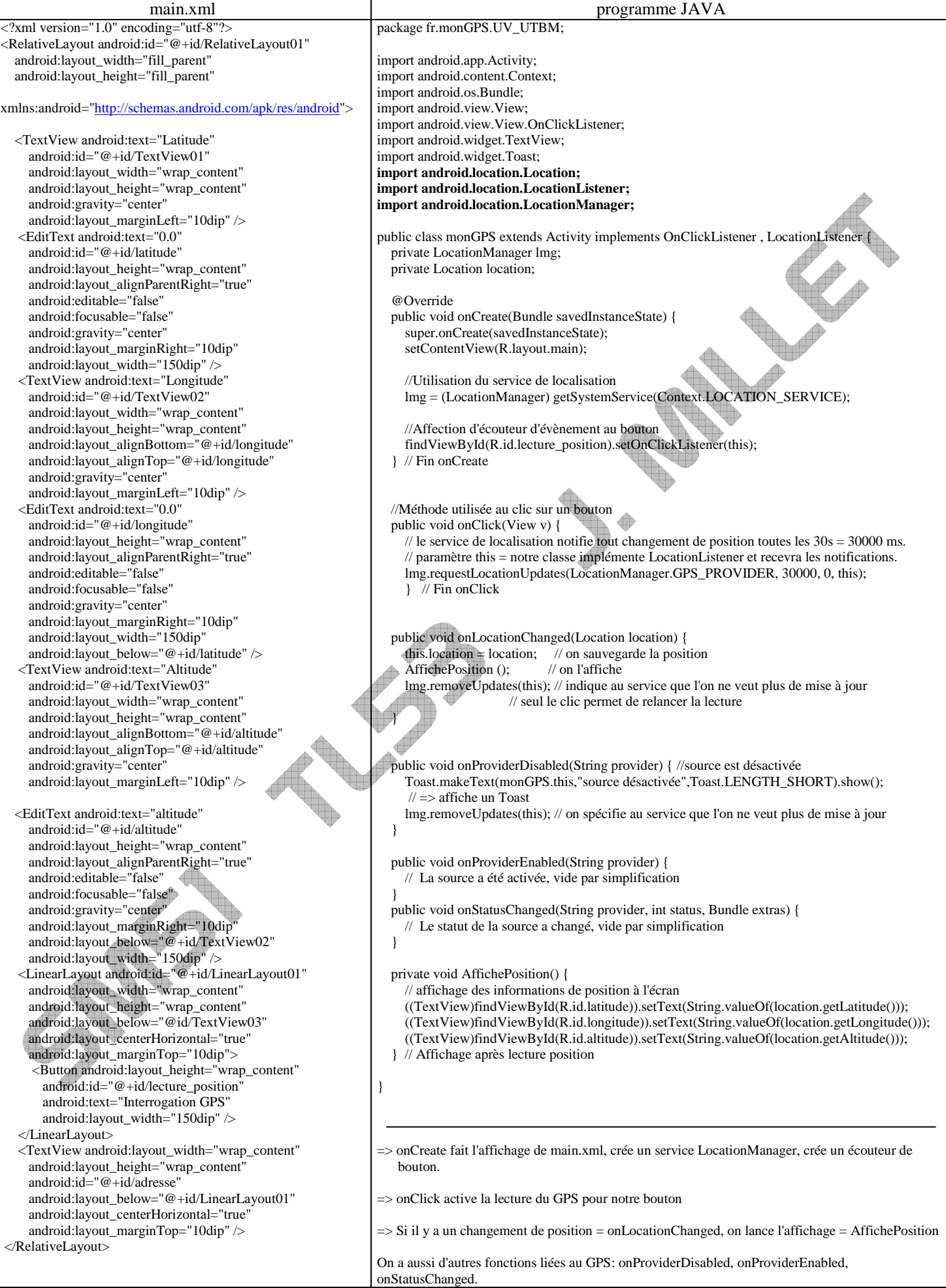

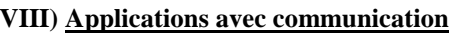

Bluetooth: Compléments de cours

a) Eléments de bluetooth utilisés pour la configuration

Le composant Bluetooth est défini par son adresse = 48 bits = 12 codes hexa, unique et statique un nom ( display name ): configurable les protocoles implémentées qu'ils sait gérer = Profils.

Description d'une connexion:

 Le client est l'appareil à l'initiative de la connexion. Il envoie une requête de découverte en **broadcast = Inquiry scan**  Cela peut être long ( 15s ) car il doit changer de fréquences d'émission souvent.

Les appareils qui écoutent répondent s'ils y sont autorisés.

La réponse est l'adresse et en entier identifiant le type d'appareil ( classe: écouteur, téléphone, modem,... )

On distingue "Inquiry scan" = appareil visible = découvrable "Page scan" = appareil qui peut répondre

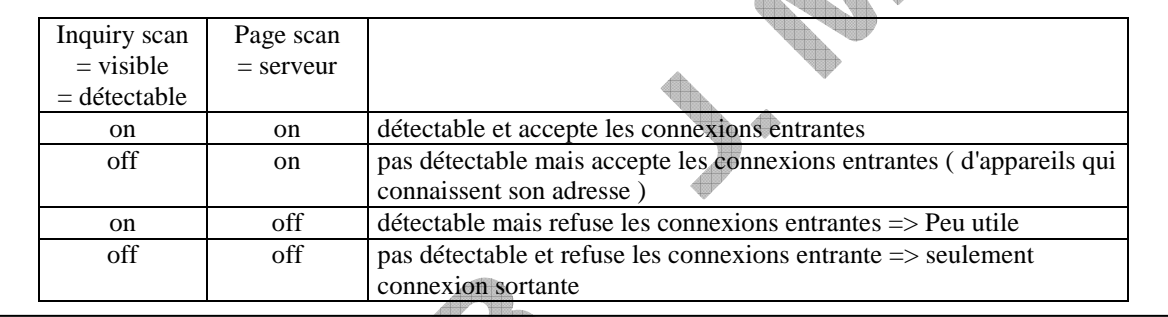

Si on utilise plusieurs applications simultanément sur une même machine, il faut les distinguer = numéro de port. En Bluetooth, le port est dynamique (contrairement à TCP/IP où un serveur utilise toujours le même numéro de port pour un service  $80 = HTTP$ ,  $21 = FTP...$ ).

Pour indiquer à quel service on veut se connecter, il faut avoir son numéro de port => Protocole SDP Service Discovery Protocol. => Le client doit le demander ce numéro à un serveur SDP.

=> Le client choisit sa cible ( Target ) et lui envoie une requête SDP ( à lui seul ) = Demande de connexion en indiquant le service demandé. Le serveur SDP lui indique le port à utiliser ensuite.

Un serveur Bluetooth qui démarre s'enregistre auprès de son serveur SDP en **décrivant son service = Service Record**. Le serveur SDP possède ainsi une liste des services disponibles sur son appareil. Pour RFCOMM, on parle de canal plutôt que de port.

Sous linux, on peut utiliser **sdptool** : "sdptool scan" ou "sdptool search SP" pour le seul profil série.<br>Un téléphone Android renvoie  $\sim$  \$ sdptool search SP

Un téléphone Android renvoie Inquiring ... Searching for SP on 8C:71:F8:E5:XX:XX . . . Service Name: 1808130054 Service RecHandle: 0x10003 Service Class ID List: UUID 128: 00001101-0000-1000-8000-00805f9b34fb Protocol Descriptor List: "L2CAP" (0x0100) "RFCOMM" (0x0003) Channel: 13

Le "Service Record" qui décrit le service est fait de - n° de port

- Service ID
- ServiceClassIDList ( même application codée différemment

pileBT windows, toshiba,... )

- Service Name ( nom ou n° défini par constructeur )

- ... Le service ID est décrit par un numéro standardisé par l'IETF: UUID = Universally Unique Identifier Il est fait de 128 bits  $=$  32 codes hexa

 $8 \text{ codes} - 4 \text{ codes} - 4 \text{ codes} - 4 \text{ codes} - 12 \text{ codes}$ 

Il existe des UUID réservés = UUID courts sur 16 ou 32 bits. On remplace les 32 bits à gauche, pour le reste on met toujours: 00000000-0000-1000-8000-00805F9B34FB

 Exemple d'UUID réservés: Protocole RFCOMM = 0x0003 Protocole  $SDP = 0001$ 

Profil Port série SPP = 0x1101 => 0000**1101**-0000-1000-8000-00805F9B34FB

Ayant adresse et numéro de port, le client peut envoyer une requête de connexion au serveur Adresse + n° de port d'une com = numéro de **SOCKET** ( j'envoie un message à "ADR" pour lui parler de "APPLI=n° de port" )

Création du socket des 2 côtés ( commande create ) = **Binding** = associer le socket à son matériel et son n° de port puis le serveur reçoit la commande listen ( mise en écoute de requêtes pour son socket = adr et port )

Le client demande la connexion ( commande connect ), le serveur accepte ( commande accept

Connecté ( commandes send, receive ) ( je dis que "message")

Echange de données

Remarque: Sécurité.

BT peut utiliser authentification ( code PIN ) avant communication, cryptage pendant communication.

La première fois qu'il y a authentification = Procédure de Pairing ou Bonding.

Pour les appareils sans interface d'entrée, il y a un code PIN défini par défaut.

En BT2.1, le code PIN est généré automatiquement, l'utilisateur doit juste accepter ou refuser la connexion.

b) Bluetooth et Android

- Bluetooth n'est utilisable avec Android que depuis la version Android 2.1

- Les classes à utiliser en Bluetooth sont :

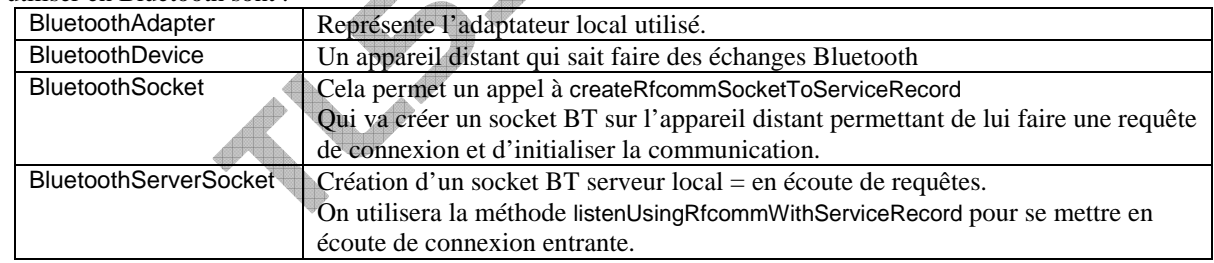

Exemple: Pour définir son adaptateur Bluetooth local: monAdaptateur = BluetoothAdapter.getDefaultAdapter();

Pour définir l'adaptateur distant: BluetoothDevice device = monAdaptateur .getRemoteDevice("ab:cd:ef:gh:ij:kl");

Pour créer un socket en client tant que client vers le serveur "device" avec le service demandé mon\_UUID:

btSocket = device.createRfcommSocketToServiceRecord(mon\_UUID);

Pour créer un socket en serveur avec le nom name:

btSocket = monAdaptateur.listenUsingRfcommWithServiceRecord(name,mon\_UUID)

Attention: Depuis la version 2.2 il y a une version secure, une autre insecure.

Source: http://www.brighthub.com/mobile/google-android/articles/103281.aspx

http://developer.android.com/guide/topics/wireless/bluetooth.html

- Emission SPP vers un serveur BT ( adresse non modifiable, appareil appairé avant par une autre application )

- Créer un projet sous Android clientBTsimplex

- Ajouter au fichier xml manifeste la permission:

 <uses-permission android:name="android.permission.BLUETOOTH"> </uses-permission> <uses-permission android:name="android.permission.BLUETOOTH\_ADMIN"> </uses-permission>

- Faire le code JAVA de l'application ( **en adaptant l'adresse à joindre** dans le programme ) :

# J. MILLET

```
<?xml version="1.0" encoding="utf-8"?> 
<AbsoluteLayout 
android:id="@+id/widget0" 
android:layout_width="fill_parent" 
android:layout_height="fill_parent" 
xmlns:android="http://schemas.android.com/a
pk/res/android" 
> 
<EditText 
android:id="@+id/monTexte" 
android:layout_width="300px" 
android:layout_height="wrap_content" 
android:text="" 
android:textSize="18sp" 
android: layout x="100px"
android:layout_y="42px" 
> 
</EditText> 
</AbsoluteLayout> 
                                               <?xml version="1.0" encoding="utf-8"?> 
                                               <manifest xmlns:android="http://schemas.android.com/apk/res/android" 
                                                    package="fr.UV_UTBM.clientBTsimplex" 
                                                    android:versionCode="1" 
                                                    android:versionName="1.0"> 
                                                   <uses-sdk android:minSdkVersion="8" /> 
                                                   <uses-permission android:name="android.permission.BLUETOOTH_ADMIN"> 
                                                                                                                    </uses-permission> 
                                                   <uses-permission android:name="android.permission.BLUETOOTH"> 
                                                                                                                    </uses-permission> 
                                                   <application android:icon="@drawable/icon" android:label="@string/app_name"> 
                                                     <activity android:name=".clientBTsimplex" 
                                                           android:label="@string/app_name">
                                                       <intent-filter> 
                                                          <action android:name="android.intent.action.MAIN" /> 
                                                          <category android:name="android.intent.category.LAUNCHER" /> 
                                                       </intent-filter> 
                                                     </activity> 
                                                   </application> 
                                               </manifest> 
package fr.UV_UTBM.clientBTsimplex; 
import java.io.IOException; 
import java.io.OutputStream; 
import java.util.UUID; 
import android.app.Activity; 
import android.bluetooth.BluetoothAdapter; 
import android.bluetooth.BluetoothDevice; 
import android.bluetooth.BluetoothSocket; 
import android.os.Bundle; 
import android.view.KeyEvent; 
import android.view.View; 
import android.view.View.OnKeyListener; 
import android.widget.EditText; 
import android.widget.Toast; 
public class clientBTsimplex extends Activity { 
   private BluetoothAdapter mBluetoothAdapter = null; 
   private BluetoothSocket btSocket = null; 
   private OutputStream outStream = null; //// 
   // UUID de SPP, probablement canal 1 RFCOMM channel 1 s'il est dispo 
  private static final UUID MY_UUID = UUID.fromString("00001101-0000-1000-8000-00805F9B34FB");
   private static String adresse = "00:22:58:C7:1E:50"; //<== adresse serveur à joindre 
   /** Called when the activity is first created. */ 
   @Override 
   public void onCreate(Bundle savedInstanceState) {
     super.onCreate(savedInstanceState); 
      setContentView(R.layout.main); 
     mBluetoothAdapter = BluetoothAdapter.getDefaultAdapter(); // recherche de l'adaptateur local
     if(mBluetoothAdapter == null) {
        Toast.makeText(this, "Pas de Bluetooth sur cet appareil", Toast.LENGTH_LONG).show(); 
       finish();
        return; 
      } 
      if (!mBluetoothAdapter.isEnabled()) { 
            Toast.makeText(this, "Activer le BT du phone et recommencer", Toast.LENGTH_LONG).show(); 
           finish():
            return; 
 }
```

```
 } // Fin onCreate
```
।<br>।

```
 @Override 
   public void onStart() { 
    super.onStart();
   } // Fin onStart 
   @Override 
   public void onResume() { 
     super.onResume(); 
     // on définit l'appareil bluetooth distant grâce à son adresse ( pas de recherche ). 
     BluetoothDevice device = mBluetoothAdapter.getRemoteDevice(adresse); 
     // Création de socket, le protocole est chosii avec la valeur d'UUID. 
     // En général RFCOMM 1, mais pas forcément 1. 
     try { 
        btSocket = device.createRfcommSocketToServiceRecord(MY_UUID); 
     } catch (IOException e) { 
        // message étape RESUME: Echec création socket. 
      } 
     //Discovery peut être en cours sur l'android. Pour être sur que non on l'annule 
     mBluetoothAdapter.cancelDiscovery(); 
     try { 
        btSocket.connect(); 
        //message étape RESUME: Connexion établie, liaison ouverte 
        Toast.makeText(this, "Connexion établie", Toast.LENGTH_LONG).show(); 
     } catch (IOException e) { 
        try { 
          btSocket.close(); 
        } catch (IOException e2) { 
          // message étape RESUME: Impossible de fermer le socket après échec de conenxion 
 } 
     } 
     // definition case saisie 
    final EditText saisieTexte = (EditText)findViewById(R.id.monTexte); saisieTexte.setEnabled(true); 
     // ecouteur case saisie et clavier 
     saisieTexte.setOnKeyListener(new OnKeyListener() { 
        public boolean onKey(View view, int keyCode, KeyEvent keyEvent) { 
          if ((keyEvent.getAction() == KeyEvent.ACTION_DOWN) && 
                (keyCode == KeyEvent.KEYCODE_DPAD_CENTER)) { // appui bouton du PAD au centre 
          String message = saisieTexte.getText().toString();
           EnvoiMessage(btSocket, message); 
           saisieTexte.setText(""); 
         return(true); 
 } 
        return(false); 
 } 
 }); 
    \left\langle \right\rangle fin onResume
   public void EnvoiMessage(BluetoothSocket btSocket, String message) { 
     // vérification saisie 
     //Toast.makeText(this,message, Toast.LENGTH_LONG).show(); 
     // Définition de la trame à envoyer pour notre socket 
     try { 
        outStream = btSocket.getOutputStream();
      } catch (IOException e) { 
        // message étape RESUME: Echec de création de la trame à envoyer 
 } 
     ////String message = "Message du client au serveur"; 
     byte[] msgBuffer = message.getBytes(); 
     try {
```
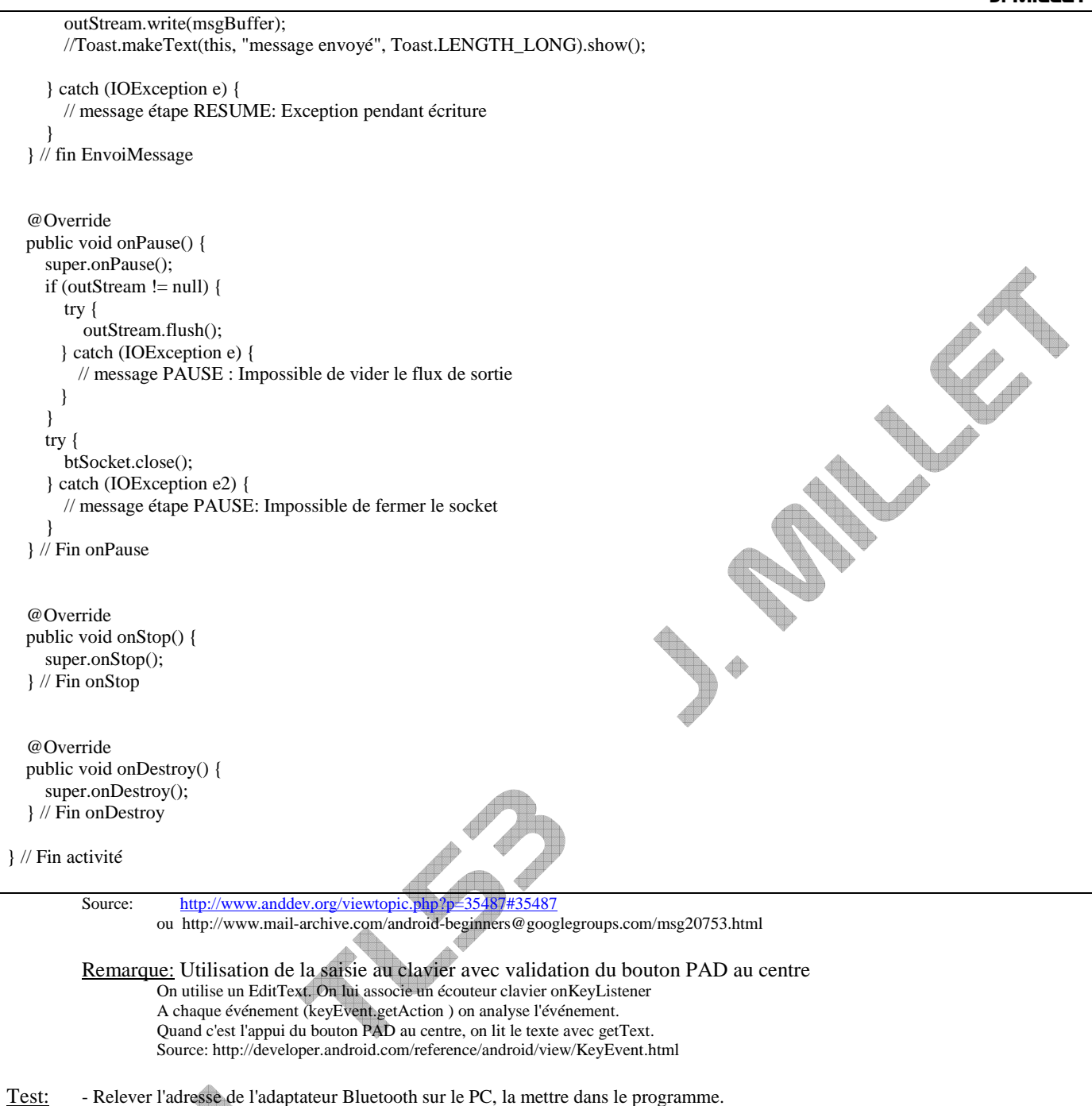

- Ouvrir Hyperterminal en mettant le port com Bluetooth SERVEUR ! ( Win7 = Panneau Config / Matériel / Port Com Local Bluetooth )
	- Lancer la connexion Hyperterminal si ce n'est fait ( icône téléphone raccroché = en com ).
	- Envoyer le message depuis l'appareil Android ( on aura connexion BT sur le PC et réception du message )

Emission/réception SPP vers un serveur BT ( adresse non modifiable, appareil appairé avant )

Ne disposant pas d'interruption matérielle, on doit utiliser la lecture par scrutation = boucle d'attente. Mais on ne peut pas bloquer l'UI Thread plus de 5 s.

=> On va créer un autre Thread et laisser le système Android partager les accès. L'UI Thread relancera l'exécution quand il le pourra.

Pour envoyer des données reçues d'une Thread à l'autre, on utilise un Handler qui permet l'envoi de messages..

a) Schéma de principe:

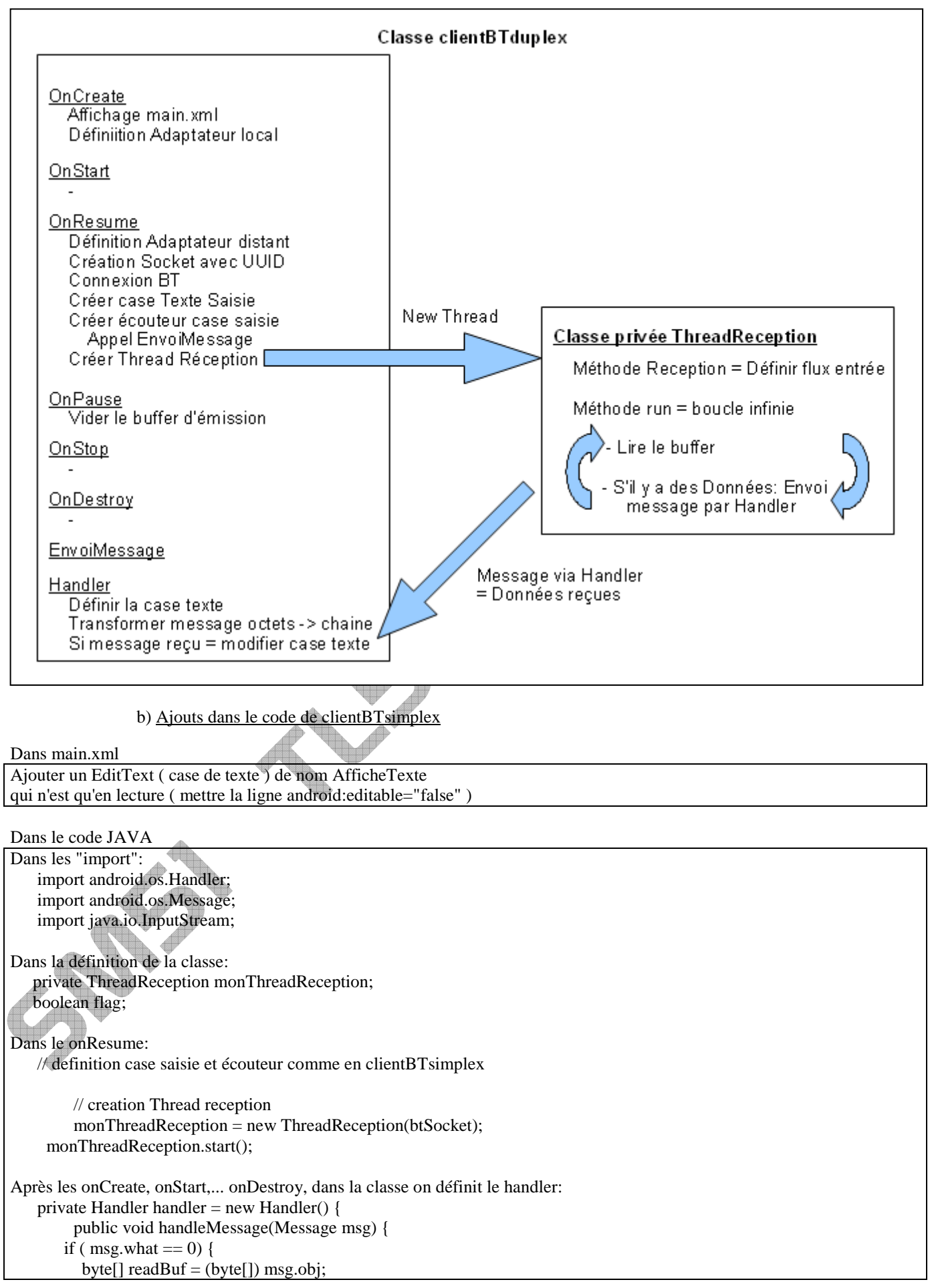

```
 // faire un string depuis les octets du buffer 
           String readMessage = new String(readBuf, 0, msg.arg1); 
           // définir la variable de case de saisie id=AfficheTexte 
         EditText AfficheTexte = (Edit Text) findViewById(R.id.AfficheText); AfficheTexte.setText(readMessage+AfficheTexte.getText()); 
 } 
      }; 
   }; // fin Handler 
Puis définition du Thread de réception 
   private class ThreadReception extends Thread { 
     private final BluetoothSocket SocketLocal; 
     private final InputStream mon_inpstream; 
     public ThreadReception(BluetoothSocket socket) { 
        SocketLocal = socket; 
        InputStream tmpIn = null; 
        // Lecture flux d'entrée 
        try { 
         tmpIn = socket.getInputStream();
        } catch (IOException e) { 
          //Log.e(TAG, "socket non créé", e);
 } 
       mon\_inpstream = tmpIn; } 
     public void run() { 
       byte[] buffer = new byte[1024];
        int bytes; 
        // Ecoute en permanence 
        while (true) { 
          try { 
             // Lecture des octets 
            bytes = mon_inpstream.read(buffer)
             // Envoi des octets au Thread de l'UI 
             handler.obtainMessage(0, bytes, -1, buffer).sendToTarget(); 
           } catch (IOException e) { 
             // perte de connexionconnectionLost(); 
             break; 
 } 
 } 
 } 
 } 
} // Fin class activité 
           Evolution
```
a) Ajout de découverte, appairage et choix du serveur

On utilise une partie des sources de Google ( sample de Bluetooth Chat ) => On utilise la classe ActivityDecouverte

J. MILLET

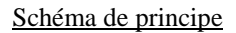

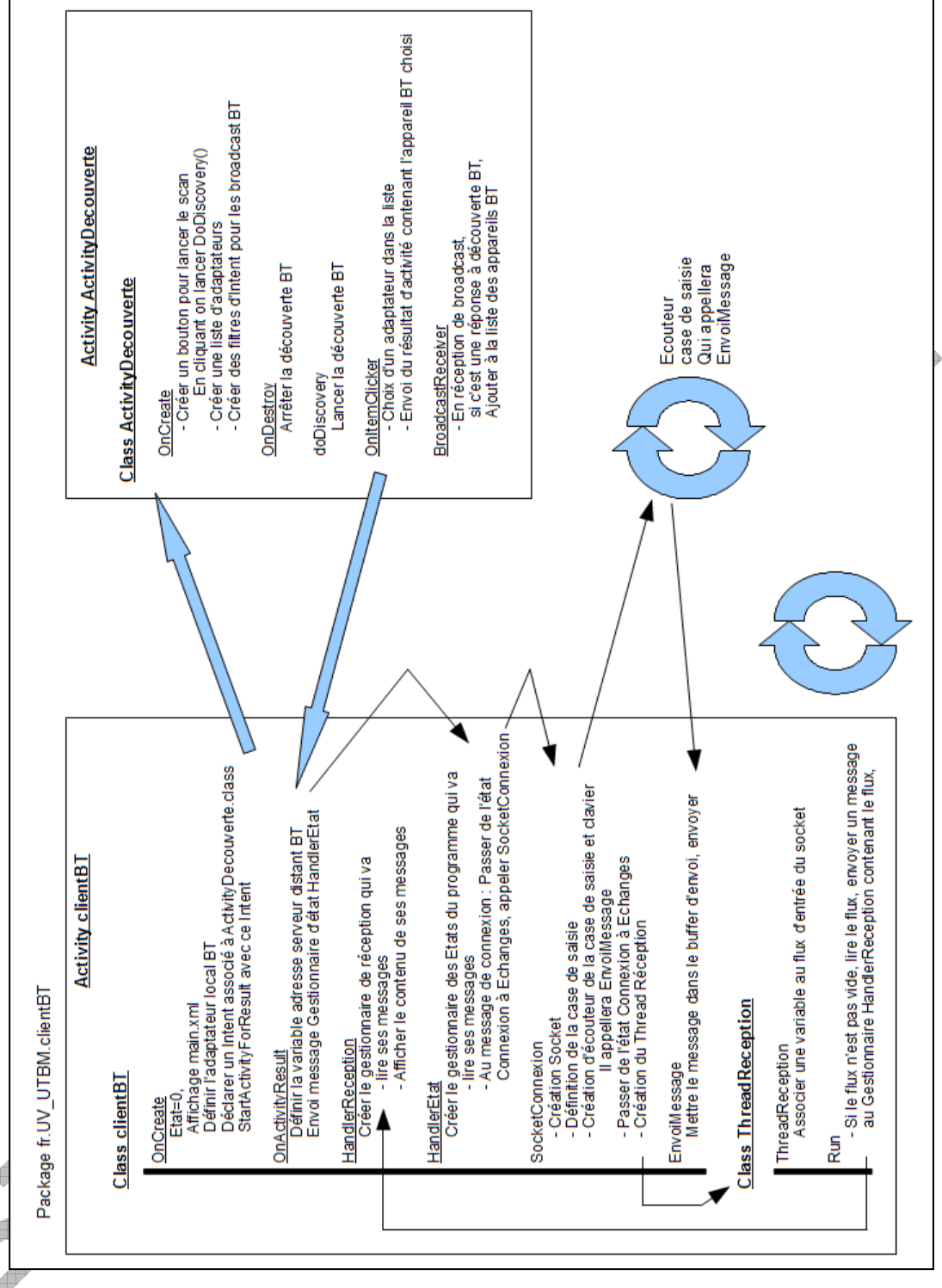

b) Traitement des données échangées

On est capable d'échanger des 0 et 1 via Bluetooth. Dans une application, il y aura un protocole qui donnera une signification aux échanges. Il faudra ajouter:

- Stockage dans un buffer circulaire des données reçues au lieu de les afficher ( avec les index du buffer )
- Création de trame lors de l'envoi de données ( byte stuffing, contrôle d'erreur même si Bluetooth fait le sien )
- Remplacement de la fonction d'affichage des données reçues par une fonction de traitements ( nouveau Thread pour traitement asynchrone ).

Autres sources: - Adaptation de BluetoothChat pour oscilloscope sur téléphone

- http://projectproto.blogspot.com/2010/09/android-bluetooth-oscilloscope.html
- Adaptation de BluetoothChat pour dialoguer avec un robot http://www.pocketmagic.net/wp-content/uploads/2010/11/android-control-robot-via-bluetooth1.zip - Code en norvégien pour échange par port série ( découverte )

http://stackoverflow.com/questions/3547658/connecting-to-paired-bluetooth-device-bluetoothsocket-in-android-2-1

# a) Gestion du WIFI

On utilise une instance de WifiManager.

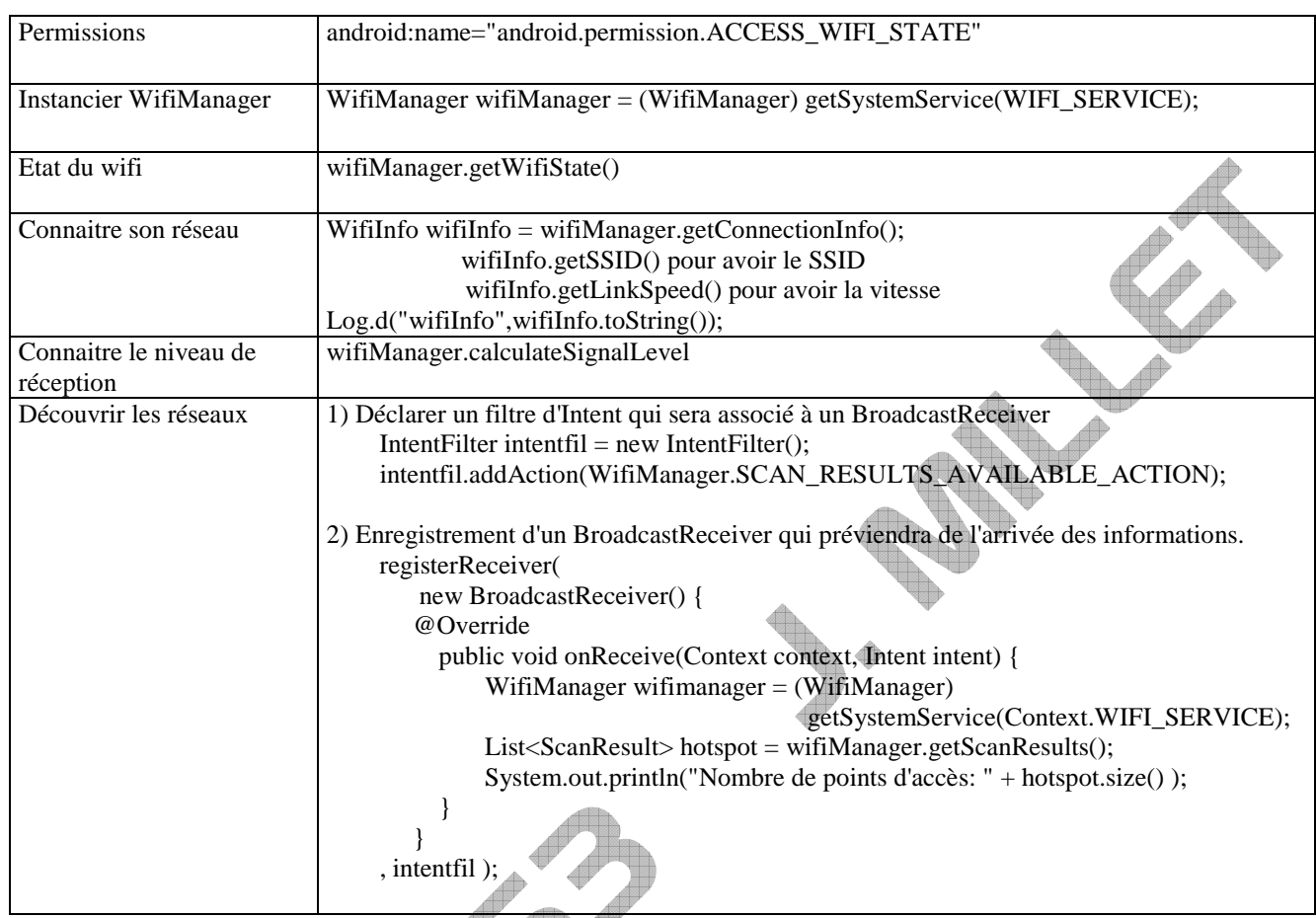

# b) Etablissement de socket

Soit on utilise du http avec des navigateurs web, soit on fabrique soit même son protocole ( synchro, byte stuffing, correction d'erreur,... ).

Pour établir la connexion logicielle, il faut établir un socket. Comme en Bluetooth, on a des sockets serveur et client.

# Pour se connecter à un serveur, on fera un socket client:

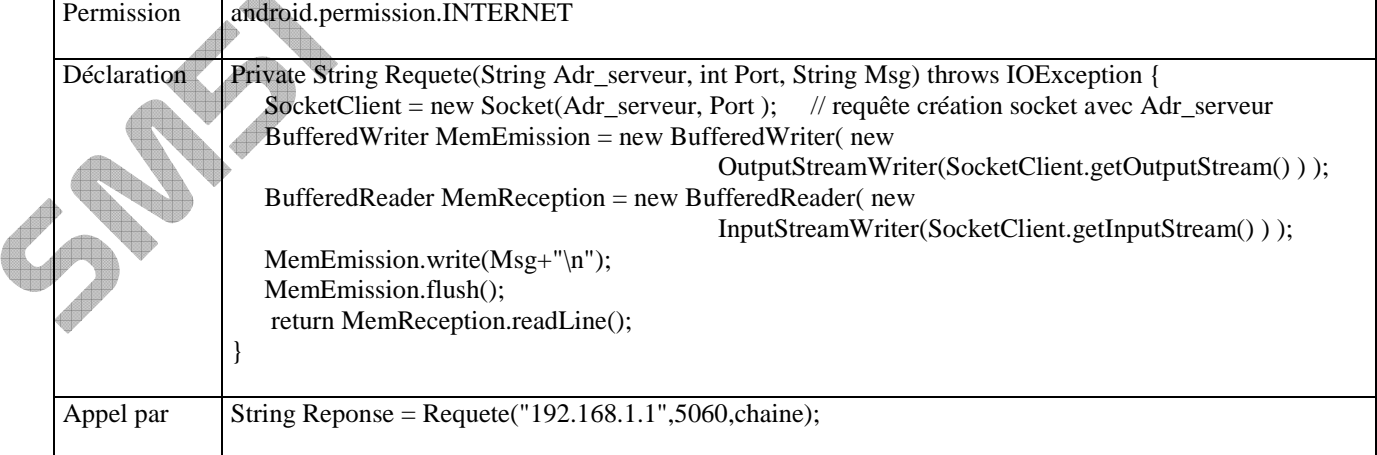

Source: http://developer.android.com/reference/android/net/wifi/package-summary.html

**ANNEXES**

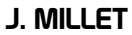

#### **Installer les logiciels sous windows**

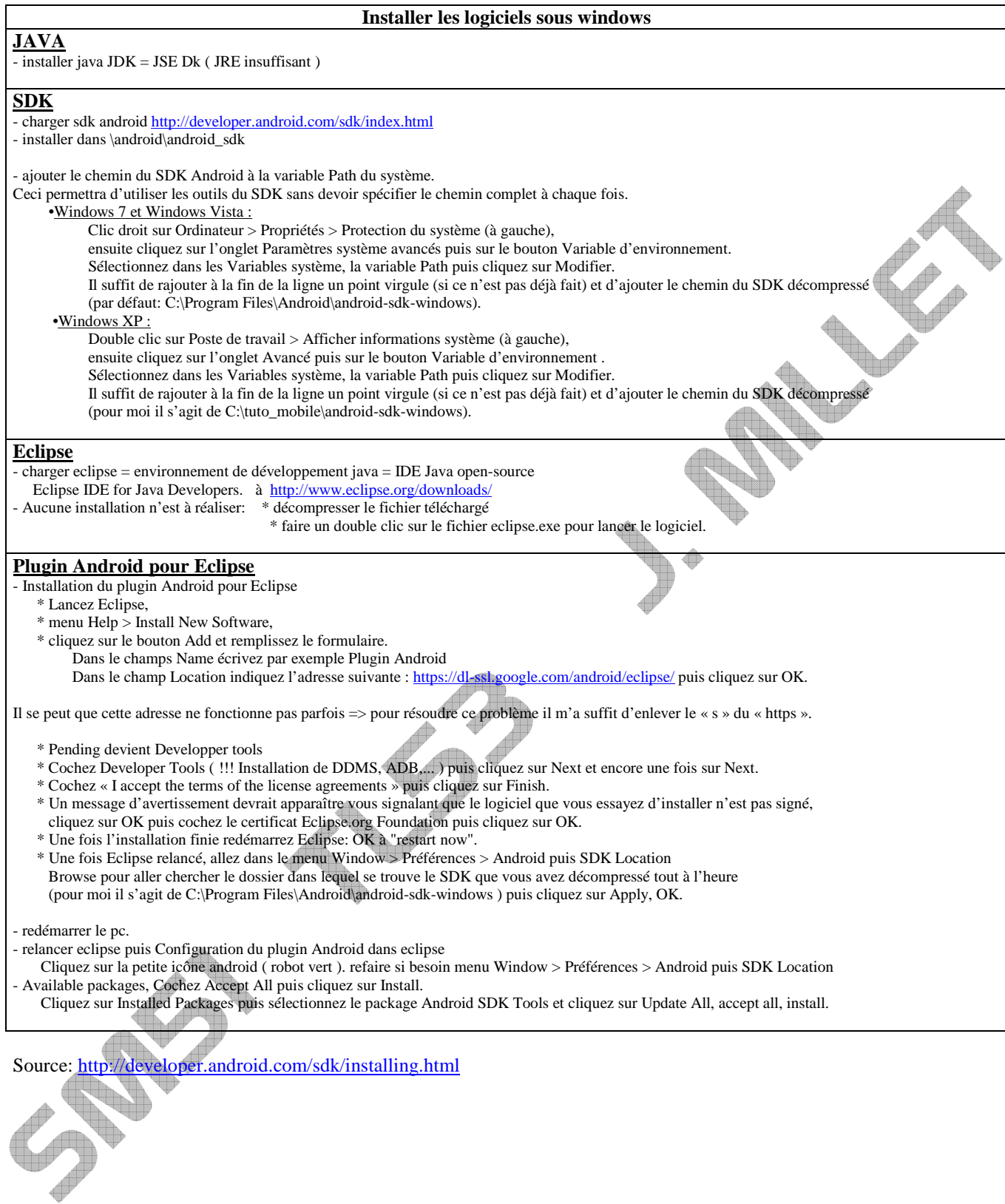

# J. MILLET

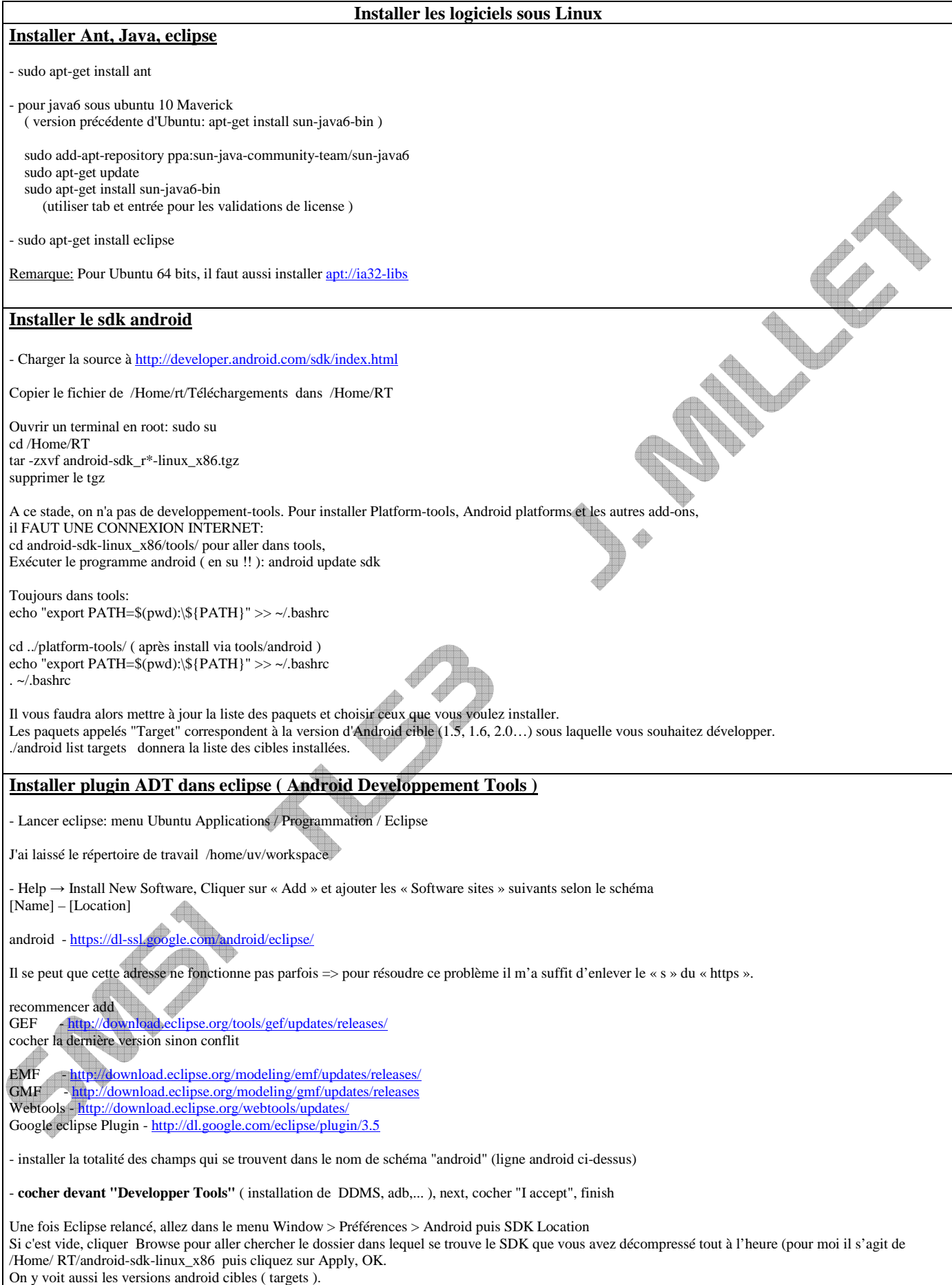